**UNIVERSIDADE DE TAUBATÉ KRISTIAN DE MACEDO SOUZA OTAVIO MOREIRA COSTA** 

# **ANÁLISE DOS ESFORÇOS SOLICITANTES E DIMENSIONAMENTO DO PROJETO BAJA**

**TAUBATÉ-SP 2019**

## **KRISTIAN DE MACEDO SOUZA OTAVIO MOREIRA COSTA**

# **ANÁLISE DOS ESFORÇOS SOLICITANTES E DIMENSIONAMENTO DO PROJETO BAJA**

Trabalho de Graduação apresentado para obtenção do Certificado de Graduação do curso de Engenharia Mecânica do Departamento de Engenharia Mecânica da Universidade de Taubaté.

Orientador: Prof. Me. Fábio Henrique Fonseca Santejani

**Taubaté - SP 2019** 

### SIBi - Sistema Integrado de Bibliotecas / UNITAU

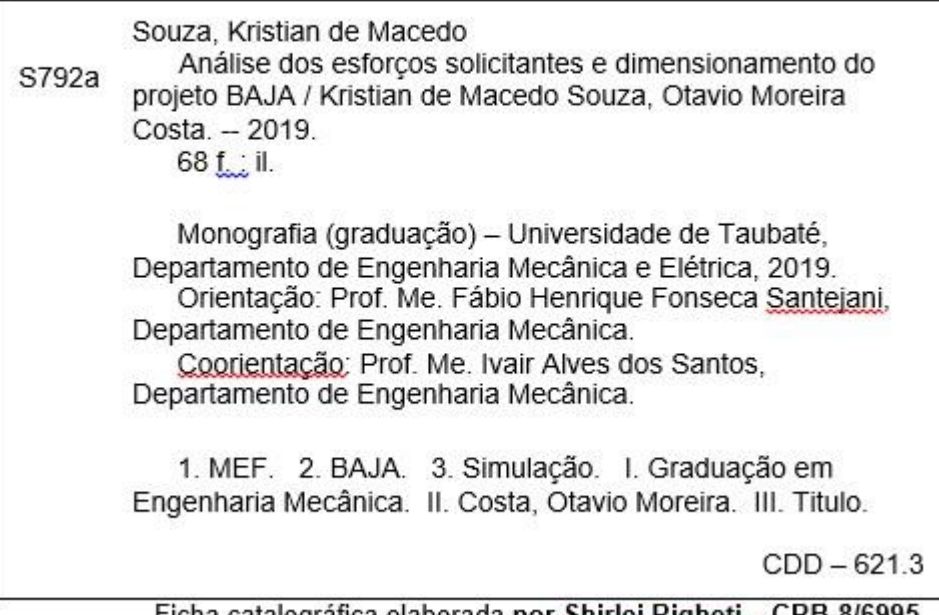

Ficha catalográfica elaborada por Shirlei Righeti - CRB-8/6995

#### **KRISTIAN DE MACEDO SOUZA OTAVIO MOREIRA COSTA**

#### ANÁLISE DOS ESFORÇOS SOLICITANTES E DIMENSIONAMENTO DO PROJETO BAJA

Trabalho de Graduação apresentado para<br>obtenção do Certificado de Graduação do<br>curso de Engenharia Mecânica do<br>Departamento de Engenharia Mecânica da Universidade de Taubaté.

DATA:  $Z7111/19$ 

RESULTADO: APROVADO

#### **BANCA EXAMINADORA:**

Prof. Me. Fábio Henrique Fonseca Santejani

UNIVERSIDADE DE TAUBATÉ

Assinatura:

Prof. Me. Ivair Alves dos Santos

Sei

Assinatura: Prof. Msc. Antonio Carlos Tonini

Assinatura:

UNIVERSIDADE DE TAUBATÉ

UNIVERSIDADE DE TAUBATÉ

Novembro de 2019

### **DEDICATÓRIA**

Este trabalho é dedicado em especial aos pais dos autores do trabalho em questão, os quais proporcionaram as condições para que tudo isso pudesse ser realizado.

#### **AGRADECIMENTOS**

Agradecemos ao nosso orientador Me. Fábio Henrique Fonseca Santejani e ao coorientador Me. Ivair Alves dos Santos pela dedicação e paciência com o trabalho, sempre buscando maneiras alternativas de nos proporcionar condições para a realização do mesmo.

Agradecemos também ao professor Antony dos Santos, por nos dedicar parte de seu tempo de modo a nos orientar quanto ao trabalho.

Agradecemos a Universidade de Taubaté por disponibilizar por diversas vezes o seu laboratório para que pudéssemos utilizá-lo para realizar as atividades necessárias, e também a equipe do Baja por nos proporcionar a experiência de fazer parte de uma grande equipe, e que ajudaram de maneira direta e indireta na execução do trabalho.

E por fim, gostaríamos de agradecer nossos familiares, que sempre nos apoiaram, e estiveram do nosso lado, e sem dúvida, se não fossem por eles, por eles terem acreditado em nossa capacidade de fazer o curso de engenharia e chegar até o final, não estaríamos aqui.

#### **RESUMO**

O foco na qualidade e segurança são pontos de extrema importância dentro da engenharia. Tendo isso em vista, fora criado um método capaz de analisar a reação de diversos projetos e materiais com diferentes graus de complexidade, quando estes são submetidos a forças e fenômenos físicos simulados, método esse chamado de Método de elementos finitos (MEF). Este trabalho visa utilizar do MEF através do software *Ansys,* de modo a fazer uma simulação submetendo a estrutura de um veículo Baja SAE a esforços pontuais com o intuito de se analisar a resistência a confiabilidade dessa estrutura que fora elaborada por meio do software Autodesk Inventor. Feita essa análise, pode-se tomar como conclusão o alcance da meta que era avaliar toda a estrutura do BAJA, e por fim o apontamento dos pontos de melhorias em projetos futuros, visando uma melhoria contínua no projeto universitário.

**Palavras-chaves:** MEF, BAJA, simulação.

#### **ABSTRACT**

Focus on quality and safety are extremely important points within engineering. With this in mind, a method was created to analyze the reaction of different designs and materials with different degrees of complexity when they are subjected to simulated physical forces and phenomena, a method called the Finite Element Method (FEM). This work aims to use the FEM through Ansys software, in order to make a simulation by subjecting the structure of a Baja SAE vehicle to occasional efforts in order to analyze the reliability resistance of this structure that was elaborated through Autodesk Inventor software. Having done this analysis, it can be concluded that the goal which was evaluate the entire structure of BAJA, and finally the point of improvement points in future projects, aiming at a continuous improvement in the university project.

**Keywords:** FEM, BAJA, simulation.

.

### **LISTA DE FIGURAS**

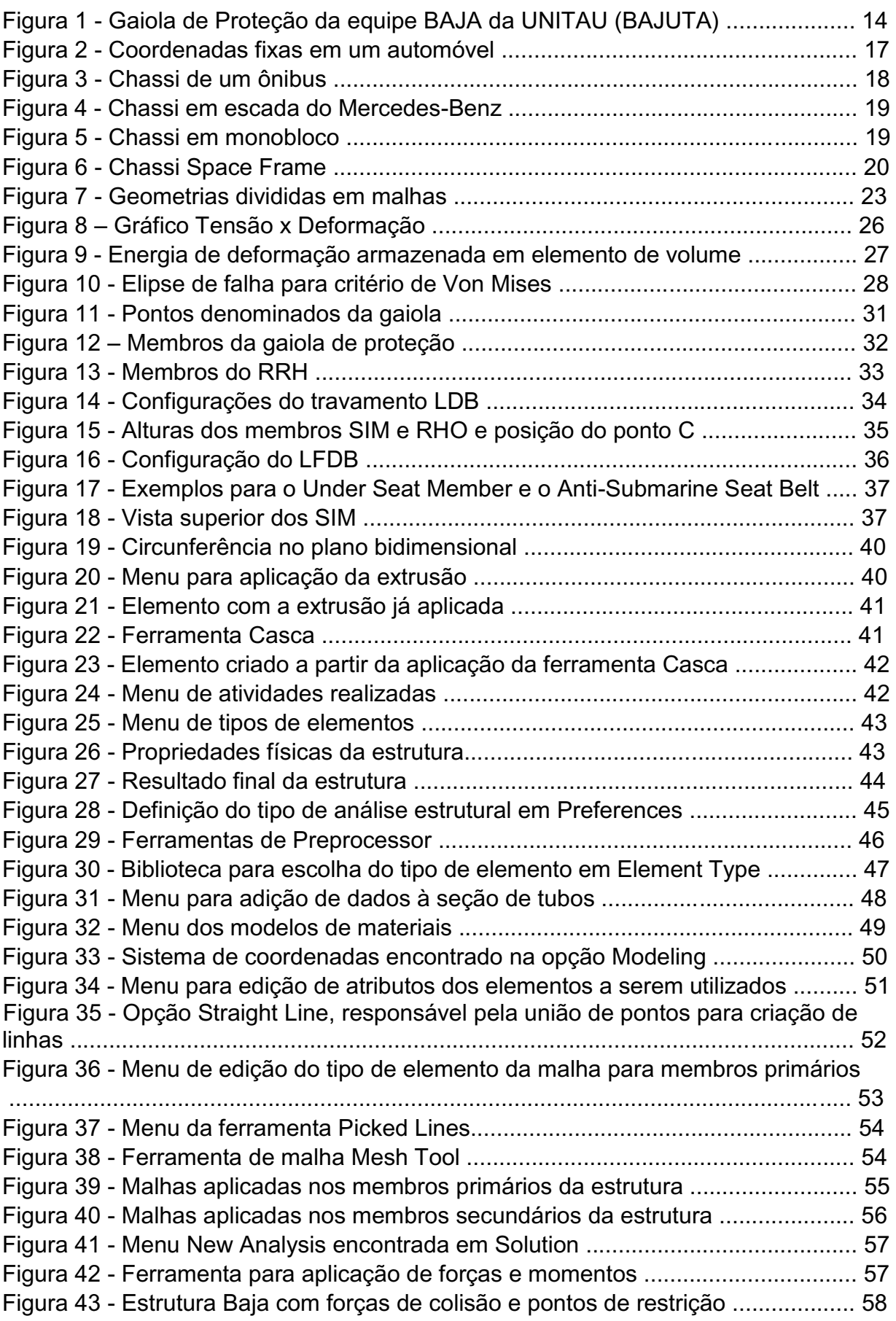

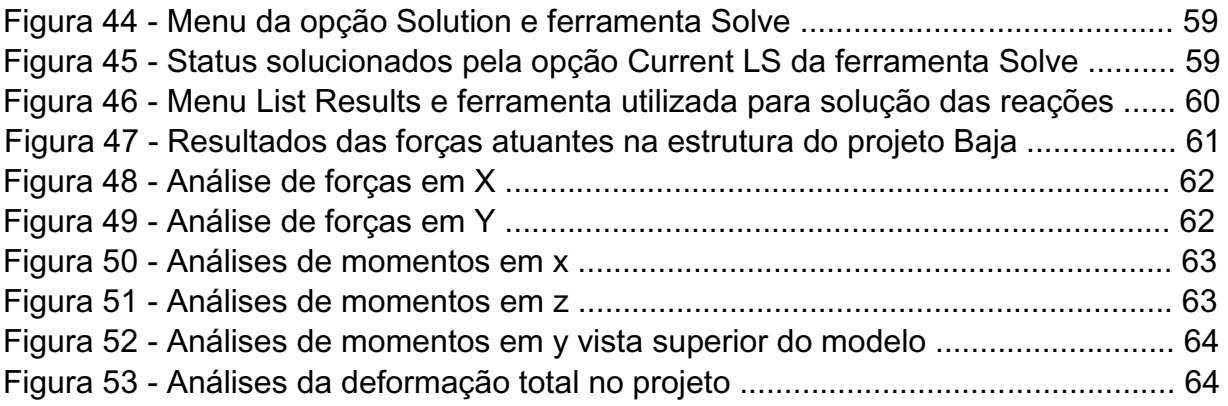

### **LISTA DE ABREVIATURAS E SIGLAS**

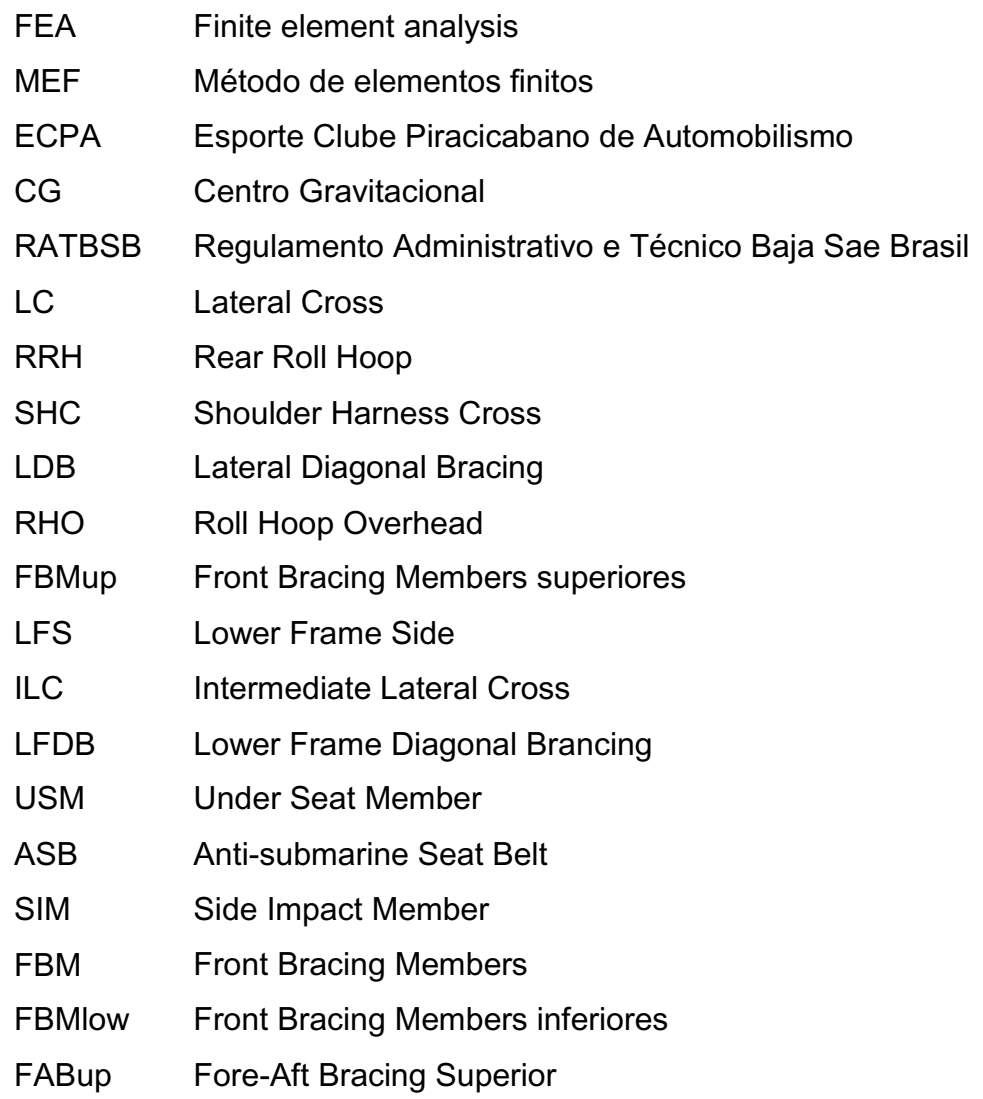

### **LISTA DE SÍMBOLOS**

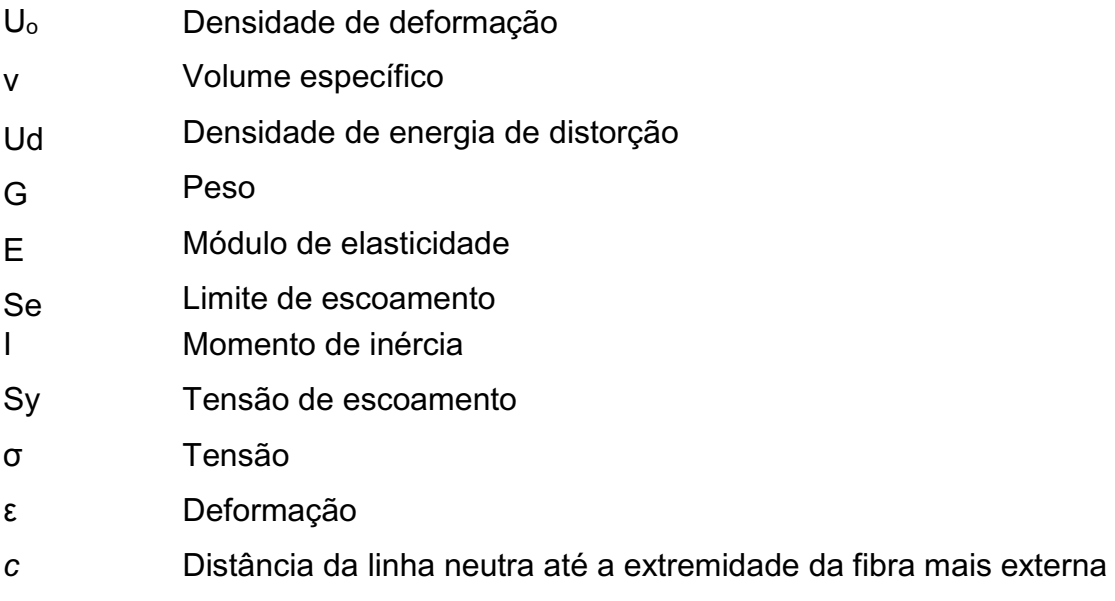

### **SUMÁRIO**

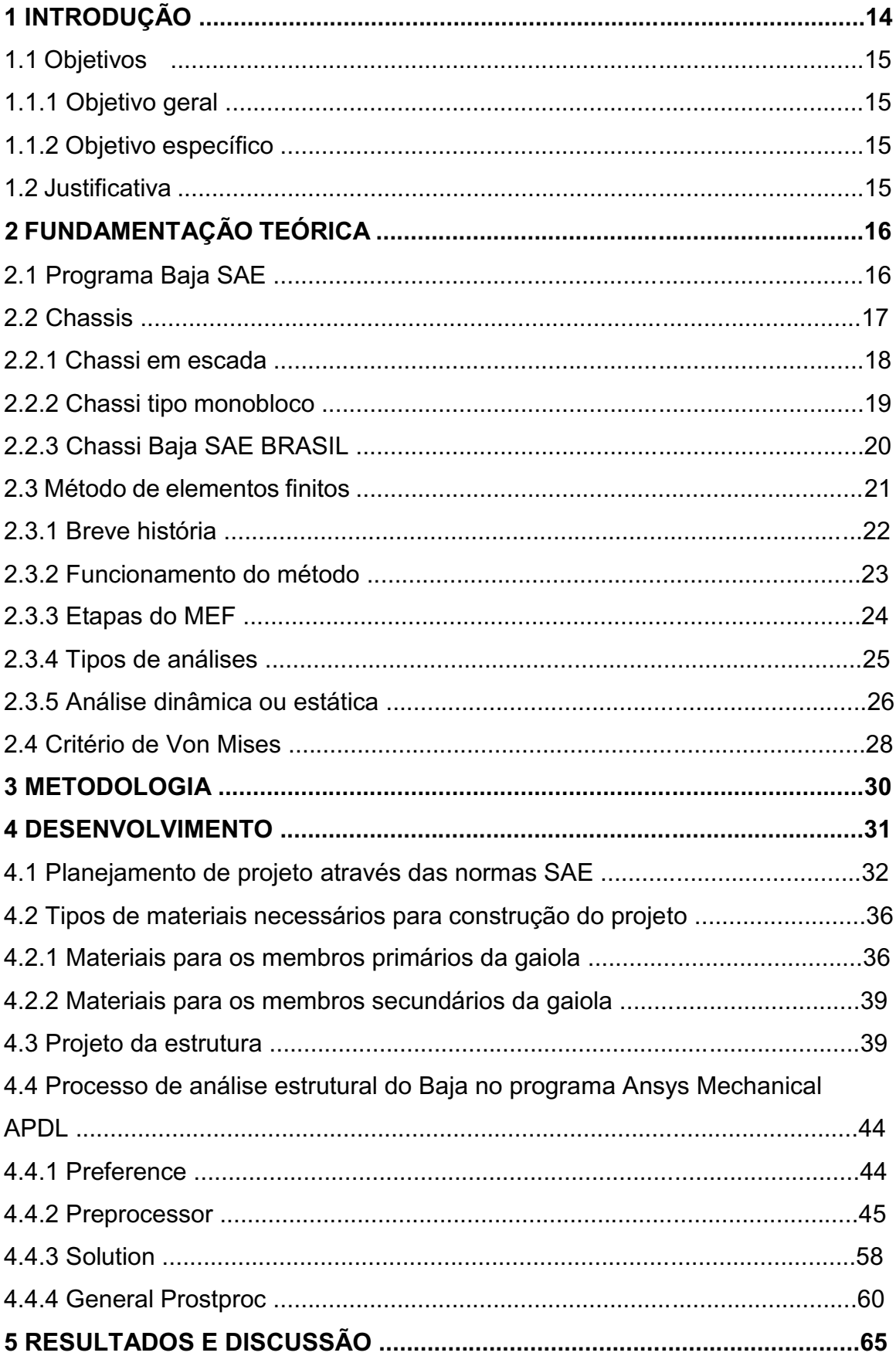

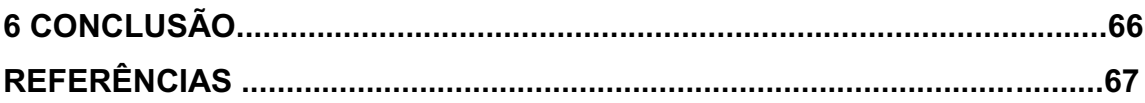

#### **1 INTRODUÇÃO**

Nos dias de hoje, a competitividade no setor automobilístico é muito grande, e por isso cada detalhe é de suma importância, onde se pode ter ganhos significativos, tanto na parte estética veicular, quando na sua performance. Alguns tópicos são extremamente significativos no que diz respeito à permanência ou inserção dos veículos no mercado, como o conforto, o desempenho e principalmente a segurança.

Diante disso, é importante serem realizadas análises de modo a avaliar o comportamento dos componentes estruturais dos automóveis, assegurando sua confiabilidade para o usuário e atendendo os tópicos previamente citados.

Os componentes veiculares em grande parte apresentam geometria complexa, e essa complexidade se dá devido a sua riqueza em detalhes, o que dificulta toda e qualquer análise a ser realizada. No entanto, existe um método que auxilia nessa análise, que é o método de elementos finitos (MEF).

A gaiola de proteção de um BAJA SAE (Figura 1) apresenta uma geometria extremamente complexa, e é em cima dela, que toda a análise do trabalho será fundamentada.

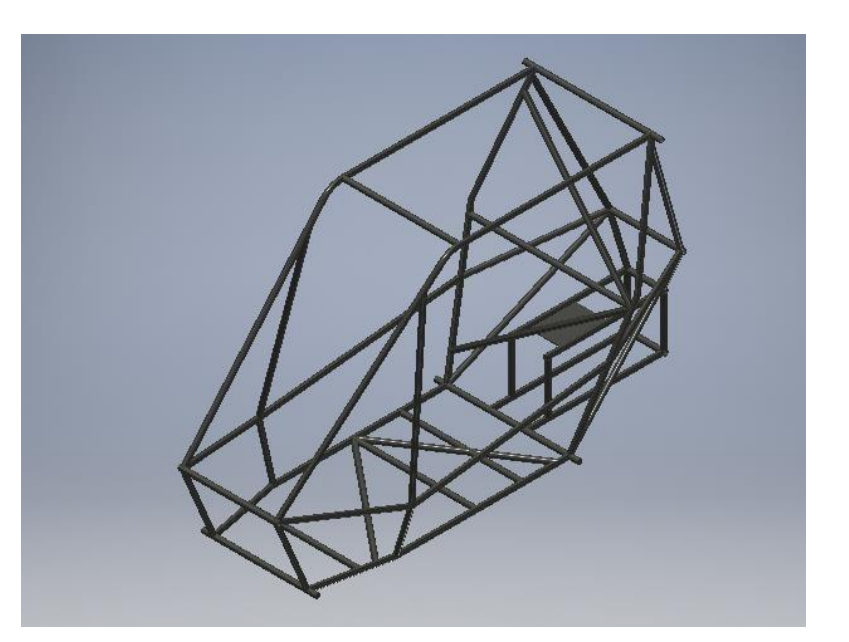

**Figura 1 - Gaiola de Proteção da equipe BAJA da UNITAU (BAJUTA)** 

**Fonte: Elaborado pelos autores** 

As etapas nas quais o projeto se desenvolverá se resumem no desenvolvimento de toda a gaiola de proteção em 3D através do *software Autodesk Inventor* e sua posterior análise através da análise de elementos finitos, a qual será realizada no software *ANSYS*.

#### **1.1 Objetivos**

#### 1.1.1 Objetivo geral

Esta pesquisa tem como objetivo geral, a criação de uma gaiola de proteção através do software de projetos *Inventor,* e sua consequente análise utilizando o MEF por meio do software *ANSYS,* e com isso ser capaz de ver como é o comportamento da estrutura criada quando submetida a esforços pontuais*.* 

#### 1.1.2 Objetivo específico

Tem-se como objetivo específico:

- a) Determinação de esforços a serem aplicados na gaiola de proteção;
- b) Verificar como a estrutura reage quando submetida aos esforços;
- c) Analisar pontos de melhoria na estrutura caso a mesma não suporte os esforços aplicados.

#### **1.2 Justificativa**

A criação da parte estrutural é fundamental em um planejamento veicular, o que implica em grandes e complexas análises, tendo em vista que se trata de um ponto crítico de todo o projeto.

Por esse motivo, há a necessidade de uma análise aprofundada ainda em projeto, para que se saiba em teoria, o comportamento de toda a estrutura, para que não se corra o risco de falhas indesejáveis uma vez que veículo esteja totalmente pronto.

#### **2 FUNDAMENTAÇÃO TEÓRICA**

Esta seção tem como objetivo verificar os possíveis esforços na estrutura por meio de softwares voltados a este tipo de trabalho, também se tem como meta analisar possíveis problemas que a estrutura do carro off road possa vir a enfrentar nos demais circuitos dentro da competição Baja SAE e como solucioná-los para melhor desempenho por meio de prévios estudos.

#### **2.1 Programa Baja SAE**

O projeto Baja SAE é um programa estudantil que tem como intuito fazer com que alunos de diversas instituições apliquem os conhecimentos adquiridos em sala em um trabalho voltado a um treinamento para o mercado de trabalho.

O programa Baja foi criado a comando do Dr. John F. Stevens na Universidade da Carolina do Sul, Estados Unidos, em 1976 aconteceu a primeira competição e em 1991 as atividades do projeto SAE BRASIL tiveram início, sendo lançado então em 1994 o projeto Baja SAE BRASIL. Em 1995, na pista Guido Caloi, na cidade de São Paulo acontecia a primeira competição nacional e em 2003 as competições começaram a serem feitas em Piracicaba, no ECPA – Esporte Clube Piracicabano de Automobilismo e desde 1997 a SAE BRASIL apoia eventos regionais nos mais diversos estados brasileiros (SAE BRASIL, 2018).

Segundo as regras do próprio projeto Baja SAE (SAE BRASIL, 2018) as competições acontecem anualmente, sendo elas regionais, nacionais e internacionais, entretanto as competições regionais são classificadas como Etapa Nordeste, Sudeste e Sul. Para as equipes participarem é necessário seguir uma série de regulamentos, onde cada equipe deverá consultar e respeitar em sua totalidade o Regulamento Administrativo e Técnico Baja SAE BRASIL (RATBSB). Cada projeto deve atender as premissas do programa estudantil, deve-se buscar construir um protótipo que seja exemplo no mercado em termos de ergonomia, manobrabilidade, velocidade e não menos importante a resistência em terrenos árduos de se percorrer. Onde a conclusão das provas será o responsável por avaliar o desempenho do carro off road.

#### **2.2 Chassis**

De acordo com Chandra, Sreenivasulu e Hussain (2012), o chassi é o esqueleto onde todos os componentes mecânicos do veículo são acoplados. Sendo este um elemento crucial na construção de um automóvel, sena o um dos mais importantes pois ele é a sustentação de todo o corpo do veículo e o responsável pela firmeza e resistência do mesmo quando submetido a esforços.

Outro fator importante é a eficiência do chassi automotivo, decorrente das propriedades mecânicas de rigidez à flexão e rigidez à torção (eixo y e eixo x respectivamente) segundo Soares et al (2012). Como podemos observar na Figura 2, os momentos p, q e r nos eixos x, y, z partem do CG (centro gravitacional) de um automóvel.

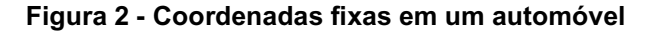

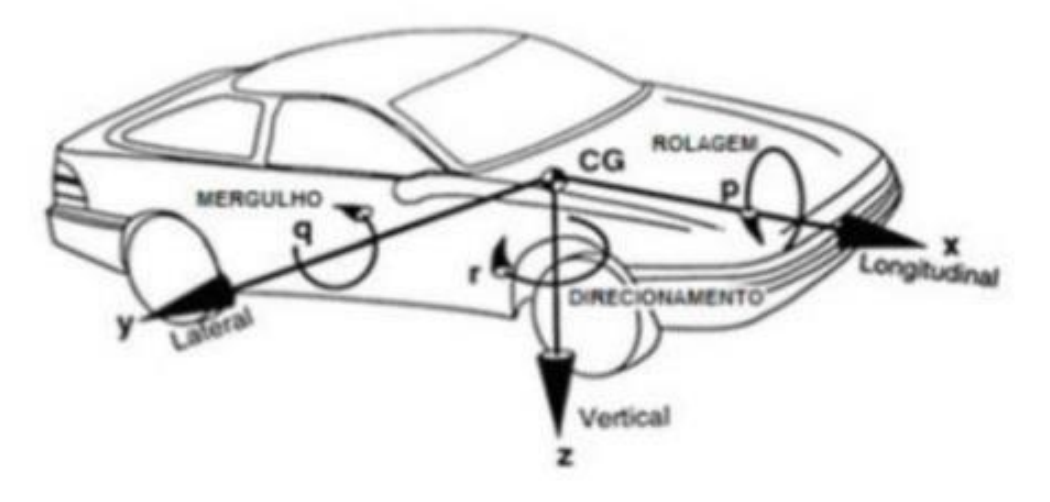

**Fonte: Gillespie (1992)**

Segundo Augusto (2017), os chassis costumam ser fabricados por materiais rígidos como por exemplo aço e alumínio para suportar todos os componentes do veículo como motores, sistema de transmissão, suspensão como podemos observar na Figura 3 e não só isso, ele reage a cargas estáticas e dinâmicas sem se deformar excessivamente, garantindo então um pequeno grau de ruídos e vibrações no mesmo.

#### **Figura 3 - Chassi de um ônibus**

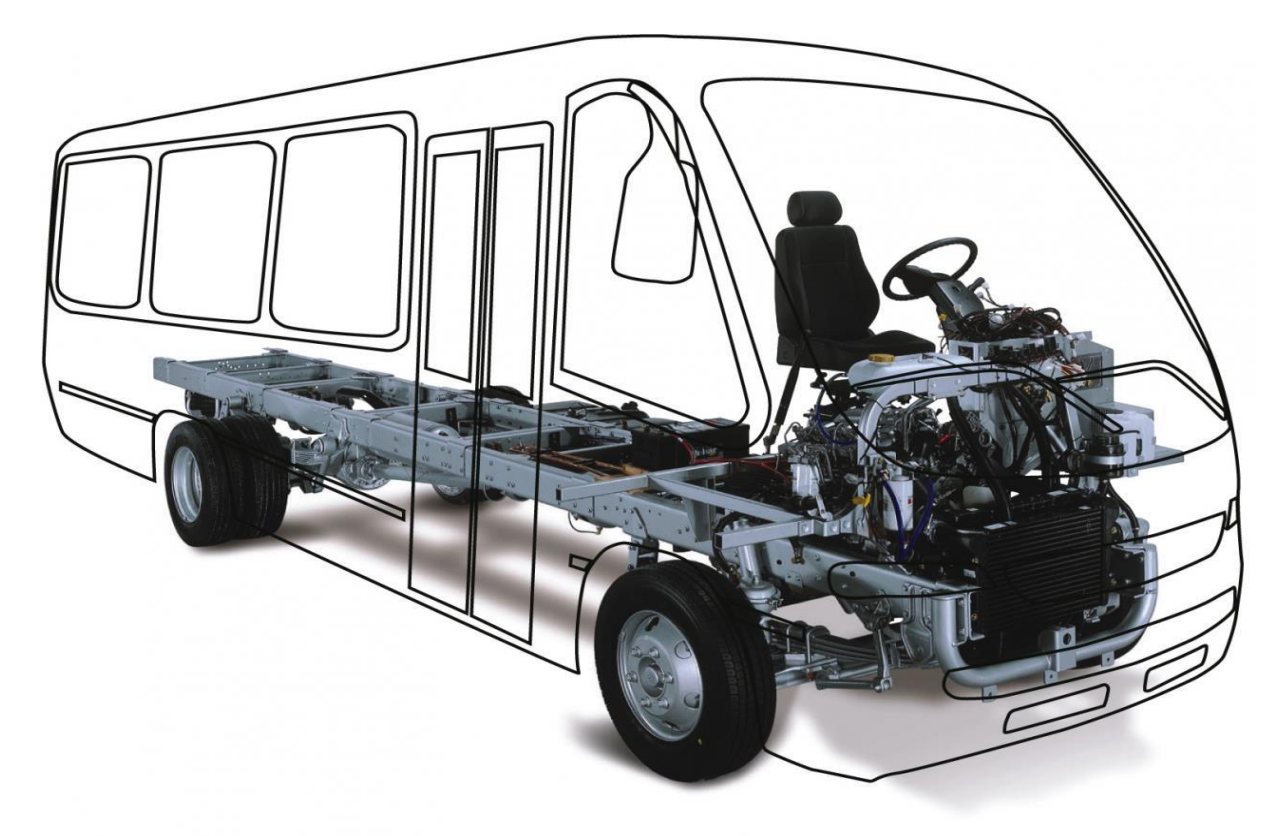

**Fonte: multimídia.agrale.com.br**

#### 2.2.1 Chassi em escada

Em veículos de transporte de carga como ônibus, caminhões e caminhonetes o chassi acaba por ser separado da carroceria (Chassi tipo escada Figura 4) por conta das forças de torção que sofrem e por consequência também tendem a serem mais robustos, sendo que muitos dos chassis feitos para este tipo de veículo são separados da carroceria permitindo que o chassi absorva altos valores de esforços e não afete a caçamba (onde se transporta a carga) e a cabine em que o motorista e passageiros ocupam, e por ser um elemento de baixo custo em questão de fabricação e manutenção comparado a um monobloco o chassi acaba sendo a melhor escolha para este tipo de automóvel segundo Augusto (2017).

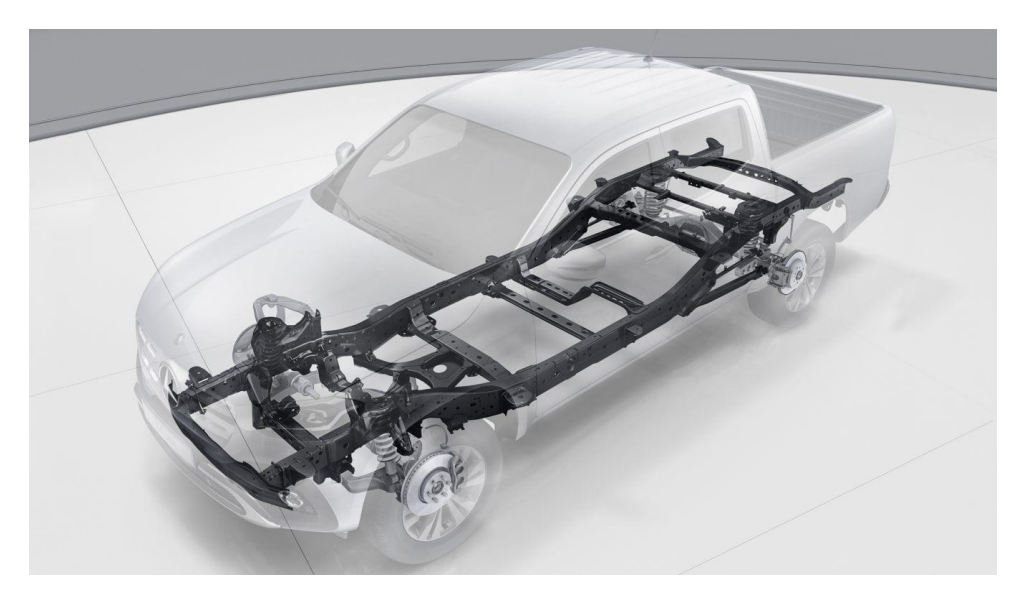

**Figura 4 - Chassi em escada do Mercedes-Benz** 

**Fonte: Mercedes-Benz.pt** 

#### 2.2.2 Chassi tipo monobloco

O monobloco, entretanto, não serviria tão bem para este tipo de veículo pois o mesmo acabaria sendo extremamente afetado devido as cargas, provocando uma fadiga no material da estrutura e com isto, diminuindo sua vida útil, porém para carros de passeio este sistema é mais vantajoso pois sua estrutura torna todo o conjunto mais leve e o espaço reduzido como podemos observar na Figura 5.

**Figura 5 - Chassi em monobloco** 

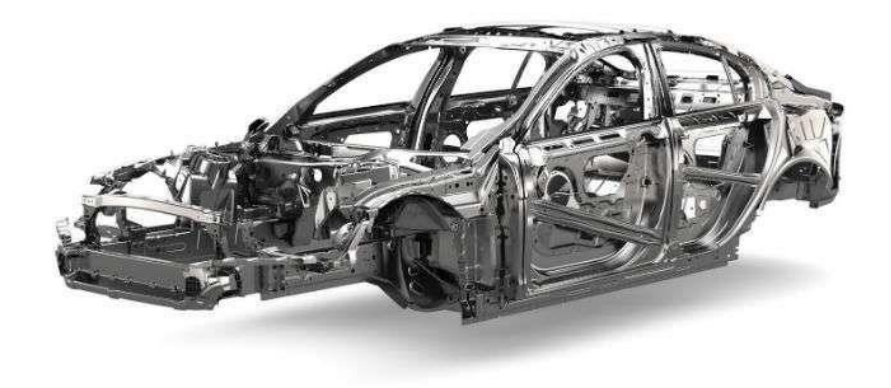

**Fonte: jornaldocarro.estadao.com.br** 

#### 2.2.3 Chassi Baja SAE BRASIL

O chassi utilizado no Baja SAE recebe o nome de gaiola, a gaiola serve como uma proteção ao piloto contra colisões, como suporte para o motor, sistemas de freio, combustível, suspenção e direção. Segundo Augusto (2017) o chassi baja é do tipo Space Frame, como podemos ver a seguir na Figura 6. Um tipo de estrutura de baixo custo de fabricação, peso e com capacidade de absorção e dissipação de forças altíssimas suportando muito bem impactos, também possui uma grande capacidade de ser modificado, contudo, respeitando as normas do Baja SAE BRASIL.

**Figura 6 - Chassi Space Frame** 

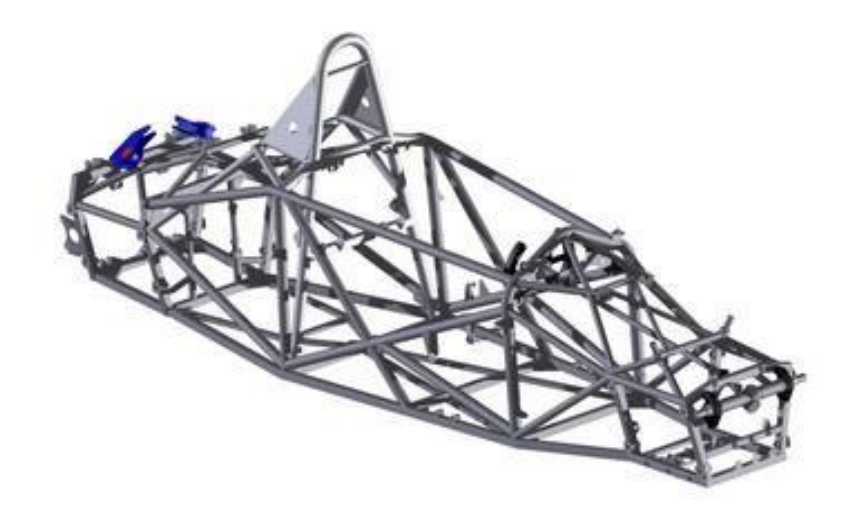

#### **Fonte: petrolsmell.com**

Segundo as normas da SAE os participantes devem atender ao regulamento Baja SAE BRASIL (RATBSB) para que limite as dimensões para a competição sem prejudicar o conforto e segurança que o piloto necessita. No regulamento consta as seguintes normas a serem seguidas:

- a) Largura de no máximo 1,62m no ponto mais largo da estrutura de acordo com RATBSB (B1.2.1).
- b) Sem restrições ao comprimento, contudo as provas são feitas para veículos com largura máxima exigida e comprimento de no máximo 2,74m (B1.2.2).
- c) O veículo deve ser capaz de acomodar um piloto de 1,90m de altura com peso de 109kg até um condutor de no mínimo 1,45m de altura com peso de 42kg. (B1.3.2).
- d) O chassi deverá ser feito de tubos circulares de aço com no mínimo 0,18% de carbono, com diâmetro externo de 25,4mm e sua parede com 3,05 de espessura.

#### **2.3 Método de elementos finitos**

2.3.1 Breve história

Segundo Azevedo (2003), antes de existir a análise por método de elementos finitos, a mesma era realizada através da resolução de grandes sistemas de equações lineares, o que demandava muito tempo, e acabava por gerar equações enormes, de modo que muitas vezes, era utilizada a substituição de problemas reais por outros semelhantes, para que fosse possível a consulta dos resultados em tabelas já publicadas e ábacos.

Não existe uma certeza quanto a autoria do método de elementos finitos, tão pouco uma data precisa na qual se atribui a sua criação, no entanto desde o início do século XX, engenheiros, físicos e matemáticos trabalham no desenvolvimento e aperfeiçoamento do método.

É difícil dizer com precisão uma data exata em que o MEF se difundiu, mas se sabe que a publicação mais antiga conhecida, definida como "elemento finito" é um artigo de 1960 do autor Ray Clough.

Conforme Huebner e Thornton (1982), o engenheiro estadunidense Ray Clough foi o primeiro a utilizar o meio analítico em 1960, o qual foi utilizado em um estudo que se tratava de problemas em elasticidade plana.

Segundo Renato, tendo Clough como pioneiro do método no início dos anos 60, a partir disso, o MEF foi constantemente utilizado por outros engenheiros, abrangendo vários campos de estudo como análises de vibração, tensões lineares, deflexão.

Ainda segundo Huebner e Thornton (1982), inicialmente, se tinha como elementos finitos mais comuns, os de formatos triangulares e tetraédricos, mas posteriormente passou a ser utilizados os quadriláteros e os hexaedros.

Com o passar dos anos, a evolução do método se deu em paralelo com o avanço da computação, tal como sua melhoria em capacidade de processamento de informações. E a necessidade do estudo de máquinas e projetos mais sofisticados, se deu a criação de meios computacionais, programas e afins que viriam para facilitar a compreensão dos materiais e suas propriedades, assim como seu comportamento em diversas situações.

Segundo Queiroz (1996), as técnicas computacionais como a própria análise de elementos finitos, tem sido cada vez mais utilizada e requisitada em projetos de máquinas.

Divergindo de outros métodos utilizados no passado, o MEF acaba tendo utilidade nos dias de hoje, somente com o auxílio de um computador, isso devido a grande quantidade de cálculos que são necessários realizar, grandes sistemas de equações lineares.

De acordo com Norton (2013), quando se trata de componentes mecânicos de geometria considerada simples, como, por exemplo, formas retangulares, prismáticas, cilíndricas, entre outras, a análise se torna possível ser feita através de métodos e técnicas clássicas e mais simples, no entanto quando se trata de geometrias mais complexas, as quais requerem análises de tensões e deflexões, é o método por elementos finitos que viabiliza esse tipo de cálculo analítico.

#### 2.3.2 Funcionamento do método

De acordo com Norton (2013), o MEF é um método numérico que opera de modo a analisar a reação de diversos projetos e materiais com diferentes graus de complexidade, quando estes são submetidos a forças e fenômenos físicos simulados.

O método de elementos finitos consiste na divisão da área de toda a superfície estrutural em pequenos elementos, ou seja, em diversas áreas menores, as quais são conectadas por pontos, os que por sua vez são denominados de nós. Todo o conjunto de elementos e nós são definidos por malha. Na Figura 7, é possível observar um projeto no qual suas geometrias foram divididas em elementos finitos, ou seja, em malhas.

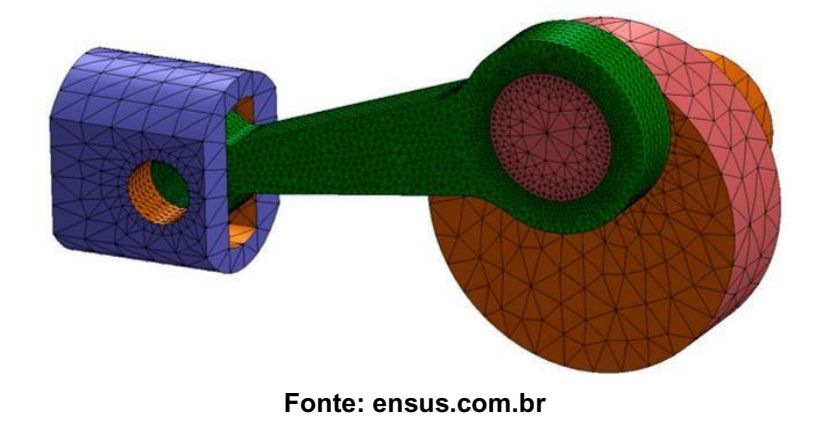

**Figura 7 - Geometrias divididas em malhas** 

Para Azevedo (2003), quanto maior for a discretização do problema, ou seja, quanto mais divisões por malhas o objeto a ser analisado tiver, maior será a confiabilidade dos resultados quanto ao seu real comportamento.

#### 2.3.3 Etapas do MEF

Para Alves Filho (2006), não importa a complexidade do projeto, tampouco sua aplicação, pois as etapas a serem seguidas dentro do MEF em quaisquer projetos são sempre as mesmas, podendo ser uma análise estrutural, térmica ou acústica.

Primeiramente, se tem como referência para a análise, o modelo geométrico, podendo ser uma peça isolada, ou um conjunto de peças (uma montagem). Posteriormente de tem a discretização do problema, ou seja, a geração das malhas, dividindo a geometria em questão em partes menores e simples, conhecidas como elementos finitos.

Ao se trabalhar com os elementos finitos, a resolução do problema, se dá através da aproximação da solução requerida para todo o modelo, com soluções simples para os elementos finitos de maneira individual.

Na execução do método, sua aplicação exige três etapas básicas:

#### a) Pré-processamento:

Nessa etapa é definida o tipo de análise a ser realizada, podendo ser estática, térmica, de frequência, dinâmica. Além disso, são definidas as propriedades do material a ser analisado, as suas restrições, e também as cargas atuantes sobre o mesmo. De modo que a material seja divido em elementos finitos com a criação das malhas.

#### b) Solução

Essa etapa é a que faz os cálculos de todos os resultados, tendo como referência todos os dados inseridos na etapa anterior. Vale ressaltar, que o software responsável pela análise dos elementos finitos, funciona como uma calculadora, ou seja, o resultado depende dos valores atribuídos no préprocessamento.

#### c) Pós-processamento

Sendo a última etapa, o pós-processamento se baseia na análise dos dados obtidos, no estudo das informações do resultado da análise.

#### 2.3.4 Tipos de análises

Ao surgir à necessidade de se analisar uma estrutura, algumas questões são colocadas em pauta, como por exemplo a sua classificação, que pode ser definida quanto a sua geometria, modelo do material que o constitui, e as forças a serem aplicadas.

De acordo com Azevedo (2003), na fase que antecede a análise de uma estrutura qualquer, é necessário levar em consideração alguns aspectos:

#### a) Análise dinâmica ou estática

As forças aplicadas sobre as estruturas são na maioria das vezes dinâmicas, onde devem ser consideradas as forças de inércia em associação às acelerações em que cada um de seus componentes fica sujeito. Desse modo, é plausível se esperar que a análise em uma estrutura deve levar em consideração os efeitos dinâmicos. No entanto existem situações em que as forças acabam sendo aplicado de um modo lento e simples, o que acaba por tornar as forças de inércia desprezáveis. Logo a análise nessa situação de denomina estática.

#### b) Análise não linear ou linear

Ao se analisar uma estrutura sólida, é comum ser considerado que o deslocamento proveniente da ação de forças externas é mínimo quando comparado as dimensões dos componentes dessa mesma estrutura. Desse modo, pode-se dizer que não existe influência na modificação da geometria estrutural na distribuição dos esforços e das tensões. Sendo que, todo o estudo é feito tomando como referência a geométrica inicial sem alguma deformação. Logo, se a designação não for considerada, a análise acaba por ser não linear.

c) Tipo de estrutura

As estruturas, elas podem ser classificadas de acordo com a sua geometria. Podendo ser reticuladas, laminares ou sólidas. Vale ressaltar, que quaisquer geometrias que não se encaixem nos grupos de estruturas reticuladas ou laminares, são consideradas sólidas, são elas um grupo mais genérico.

As estruturas denominadas como laminares, são aquelas que se desenvolvem para ambos os lados de uma superfície média. Seria o caso de uma lâmina onde a sua espessura acaba por ser muito inferior ao restante das dimensões da estrutura. Sendo a estrutura média sendo plana, ela pode ser classificada como laje, parede ou casa plana.

Na laje, é possível se ter a aplicação de forças perpendiculares ao plano médio, além de momentos, onde seu vetor está contido no plano. Na parede, é apenas sujeita a ações paralelas ao seu plano. Já a casca plana, seria a designação de uma estrutura laminar plana sujeita a quaisquer outros tipos de ações. Vale ressaltar que quando a superfície média não é plana, existe então uma casca tridimensional.

As estruturas reticuladas são aquelas que são constituídas por barras prismáticas, onde suas dimensões transversais são muito menores que o seu comprimento de eixo.

#### **2.4 Critério de Von Mises**

Segundo Cury (2013) tratando de um carregamento multiaxial, existe a necessidade de uma combinação de todos os componentes existentes de tensão presentes na estrutura em questão. Com base nisso, existem estudos e teorias de falhas, para materiais frágeis e dúcteis.

Ainda para Cury (2013), o critério de Von Mises é utilizado como critério de ruptura, utilizado na análise de materiais dúcteis, ou seja, aqueles que tem grandes deformações antes de romper de maneira completa. De modo que sua falha acontece depois de uma deformação plástica.

A seguir é possível ver um típico gráfico tensão x deformação.

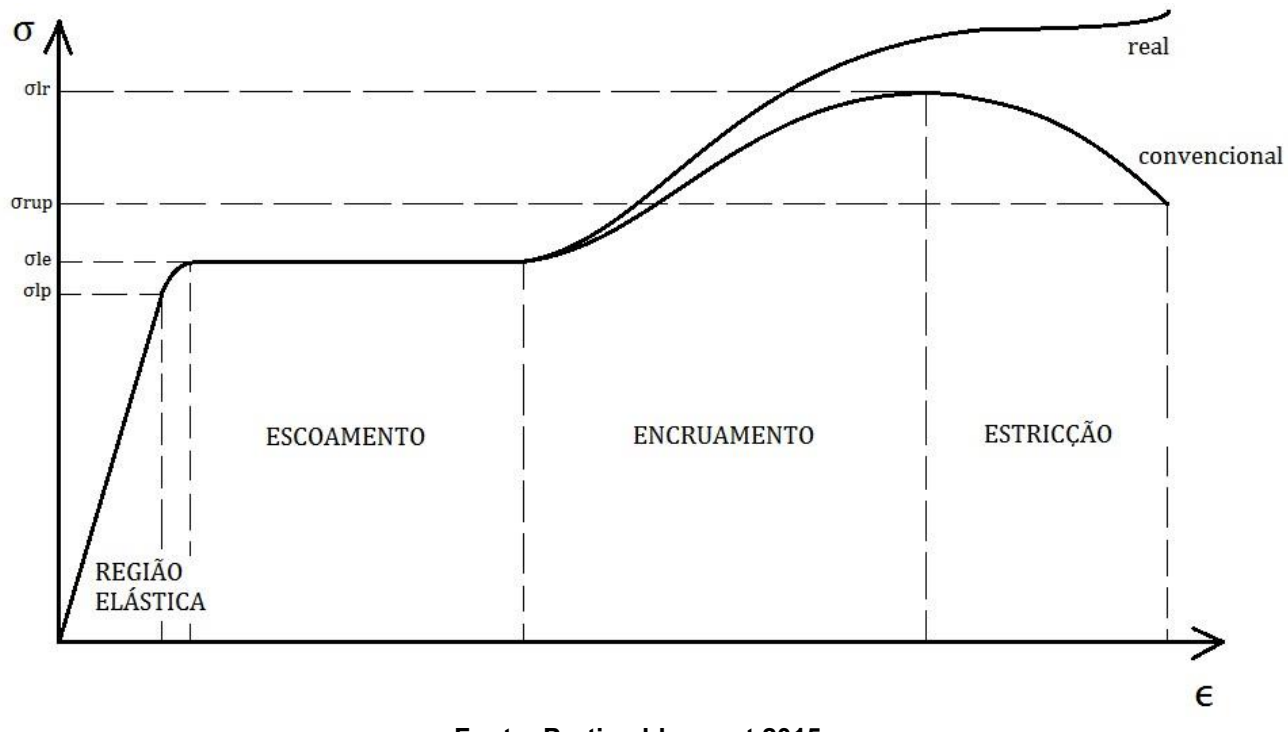

**Figura 8 – Gráfico Tensão x Deformação** 

#### **Fonte: Portico.blogspot 2015**

Segundo Lima (2012), o critério de Von Mises é comumente mais utilizado, e se baseia na energia de distorção de um elemento especifico, de modo que: "um elemento estrutural (dúctil) irá falhar se a energia associada à mudança de forma de um corpo, submetido a um carregamento multiaxial, ultrapassar a energia de distorção de um corpo de prova submetido a um ensaio uniaxial de tração".

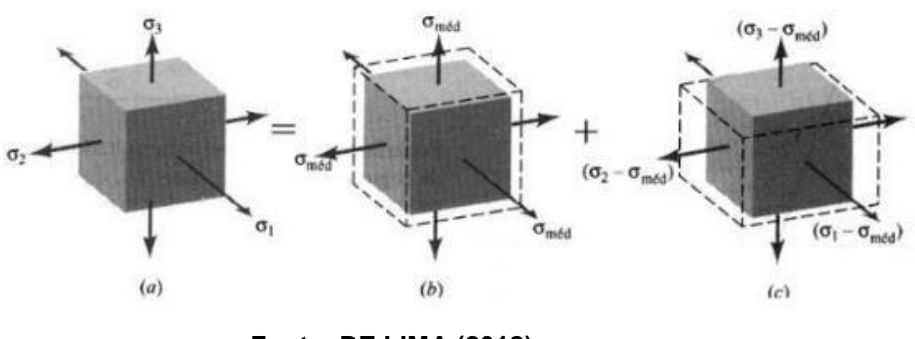

**Figura 9 - Energia de deformação armazenada em elemento de volume** 

**Fonte: DE LIMA (2012)** 

Na Figura 9, o primeiro elemento representa o estado triaxial de tensões, o segundo representa a variação do volume do elemento e o último elemento a sua distorção.

Para Lima (2012), a densidade de deformação devida ao carregamento multiaxial pode ser escrita pela Equação 1:

$$
U_o = \frac{1}{2} \left( \sigma 1 \varepsilon 1 + \sigma 2 \varepsilon 2 + \sigma 3 \varepsilon 3 \right) \tag{1}
$$

Combinando a equação 1 com o Lei de Hooke, obtemos a Equação 2:

$$
U_o = \frac{1}{2E} \left[ \sigma 1^2 + \sigma 2^2 + \sigma 3^2 + 2\nu \left( \sigma 1 \sigma 2 + \sigma 1 \sigma 3 + \sigma 2 \sigma 3 \right) \right]
$$
 (2)

A energia esta associada parte a variação de volume e parte a distorção do elemento. De modo que a variação do volume se da a partir da média entre as tensões σ1, σ2 e σ3.

Com a substituição das tensões causadoras da distorção do elemento na equação (2), se obtêm a Expressão 3, sendo ela para a densidade de energia de distorção:

$$
U_d = \frac{1}{12\sigma} \left[ (\sigma_1 - \sigma_2)^2 + (\sigma_2 - \sigma_3)^2 + (\sigma_1 - \sigma_3)^2 \right] \tag{3}
$$

A densidade de energia de distorção de um corpo de prova de tração com limite de escoamento é dada por:

$$
U_{d \text{ (ensaio de tração)}} = \frac{1}{6G} \text{ } Se^2 \tag{4}
$$

Esta última equação é resultado da equação 3, com  $σ1 = Se$ ;  $σ2 = σ3 = 0$ .

Seguindo a definição já explicada do critério de Von Mises, a falha somente ocorrerá quando e se a energia de distorção de um carregamento geral, igualar ou superar o valor de Ud (ensaio de tração).

Deste modo, o critério de falha de energia de distorção máxima, pode ser descrita através da Equação 5:

$$
\frac{1}{2} [(\sigma 1 - \sigma 2)^2 + (\sigma 2 - \sigma 3)^2 + (\sigma 1 - \sigma 3)^2] = Se^2
$$
\n(5)

Em contrapartida, uma outra expressão é obtida para o caso de tensão plana, onde deve-se substituir o valor de σ3 = 0 na Equação (5).

$$
\sigma_1^2 + \sigma_2^2 - \sigma_1 \sigma_2 = S e^2 \tag{6}
$$

Esta equação é uma equação de elipse no plano σ1 x σ2, como mostrado na Figura 10:

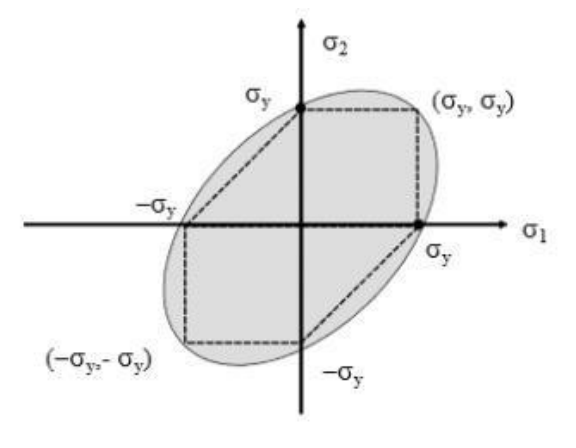

**Figura 10 - Elipse de falha para critério de Von Mises**

**Fonte: DE LIMA 2012** 

Na Figura 9, é possível ver o critério de Tresca, determinado pelas linhas pontilhadas. Pode-se obsevar que o critério de Tresca, relacionado a falha de materiais dúcteis, e mais conservador do que o de Von Mises.

A tensão dentro do critério de Von Mises, pode ser obtida ao se extrair a raiz quadrada dos termos da esquerda da Equação 5:

$$
\sigma_{vm} = \frac{\sqrt{2}}{2} \left[ (\sigma_1 - \sigma_2)^2 + (\sigma_2 - \sigma_3)^2 + (\sigma_1 - \sigma_3)^2 \right]^{\frac{1}{2}}
$$
(7)

#### **3 METODOLOGIA**

A metodologia utilizada para a conclusão deste trabalho fora quantitativa com base nos dados fornecidos pelo software de análise Ansys Mechanical APDL 18.0, para isso, foram seguidas algumas etapas para sua elaboração, tendo em vista conseguir resultados satisfatórios para a conclusão do projeto, para isso foi utilizada as normas do [Regulamento](http://portal.saebrasil.org.br/Portals/0/PE/Baja%20Nacional%202018/RATBSB.pdf) [Administrativo](http://portal.saebrasil.org.br/Portals/0/PE/Baja%20Nacional%202018/RATBSB.pdf) [e](http://portal.saebrasil.org.br/Portals/0/PE/Baja%20Nacional%202018/RATBSB.pdf) [Técnico](http://portal.saebrasil.org.br/Portals/0/PE/Baja%20Nacional%202018/RATBSB.pdf) [Baja](http://portal.saebrasil.org.br/Portals/0/PE/Baja%20Nacional%202018/RATBSB.pdf) [Sae](http://portal.saebrasil.org.br/Portals/0/PE/Baja%20Nacional%202018/RATBSB.pdf) [Brasil](http://portal.saebrasil.org.br/Portals/0/PE/Baja%20Nacional%202018/RATBSB.pdf) **[–](http://portal.saebrasil.org.br/Portals/0/PE/Baja%20Nacional%202018/RATBSB.pdf)** RATBSB, seguindo passo a passo do que poderia ou não ser aplicado durante a construção do Baja, visando aplicar tudo isto no próprio Autodesk Inventor, onde a estrutura foi criada para se ter uma noção melhor do que seria analisado posteriormente no software Ansys.

O Ansys utilizado neste trabalho fora o Mechanical APDL 18.0, a versão clássica do mesmo para a obtenção dos resultados desejados, tendo como prioridades visualizar os locais de tensão máxima e mínima, momentos e valores dos mesmos em um caso de colisão frontal.

De acordo com a abordagem utilizada, este trabalho teve como objetivo trazer um melhor conhecimento sobre a questão de análise estrutural, com dados numéricos que comprovassem tal estudo, e também, dados gráficos sobre as deformações ocasionadas por uma colisão frontal no projeto Baja. Para auxiliar os futuros membros da equipe Baja Unitau, foram colocadas as etapas a serem seguidas para que tal análise fosse concluída a fim de se obter tais dados, como pode-se observar no capítulo a seguir.

#### **4 DESENVOLVIMENTO**

Neste capitulo, será mostrado todo o processo descrito na metodologia do capítulo anterior, seguindo desde o início do planejamento da estrutura, projeto em Inventor até aos resultados encontrados no software Ansys.

#### **4.1 Planejamento de projeto através das normas SAE**

Nesta fase, foram analisados o que poderia e deveria ser aplicado na estrutura do projeto Baja Sae conforme as exigências encontradas no Regulamento Técnico da Competição Fórmula SAE, esta fase é necessária para que o projeto esteja dentro das conformidades da competição, para que assim o mesmo possa competir com os demais competidores.

Para melhor visualização será mostrado nos tópicos a seguir dados retirados da parte B do regulamento técnico, disponibilizado pela própria SAE, estas regras são retiradas mais especificamente do artigo B6, onde se encontram os dados da gaiola de proteção:

- a) Tubos devem ter de no mínimo 0,18% de carbono.
- b) Para os membros retos o comprimento em questão não pode ser maior que1016mm (40 in) comparado aos pontos denominados (Figura 11).

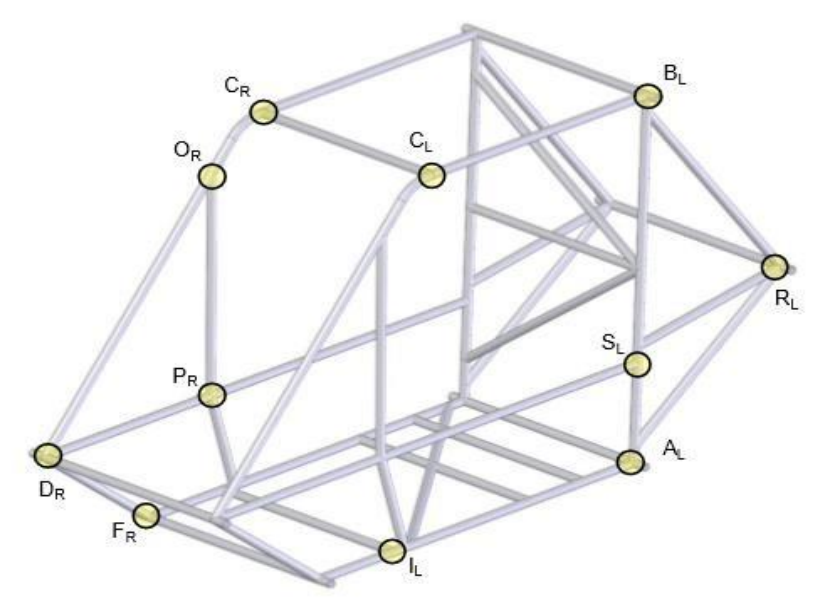

**Figura 11 - Pontos denominados da gaiola** 

**Fonte: RATBSB (2018)** 

- c) Os ângulos de dobra dos membros da estrutura não devem ser maiores que 30º e nem maiores que 838 (33 in) de comprimento de ponto a ponto, como denominados (Figura 11).
- d) Membros que tiverem raio de curvatura deve ser menor que 152mm (6 in) e que terminem em um ponto designado não serão considerados membros dobrados. Para isso, os pontos devem se encontrar entre as devidas tangentes que designem o começo e o fim da curva.
- e) Para os tubos curvados ou retos que ultrapassem o comprimento máximo exigido será necessário possuir um suporte a mais para tais tubos. No caso de um membro reto será necessário um membro secundário que conecte o centro do tubo (com tolerância de até 127mm) de um ponto designado. Para os membros curvos será preciso um membro secundário conectando o centro da curva à um ponto designado.
- f) Travessas que unem o lado direito ao esquerdo dos pontos A, B, C, D, F, I, R são denominados Lateral Cross (LC), e assim denotados ALC, BLC, etc; Como podemos visualizar na imagem a seguir (Figura 12).

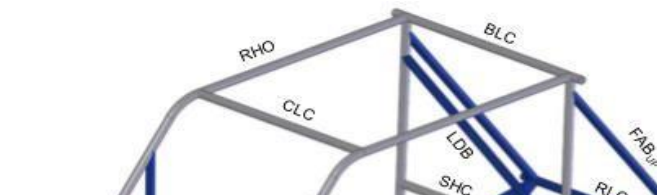

**Figura 12 – Membros da gaiola de proteção** 

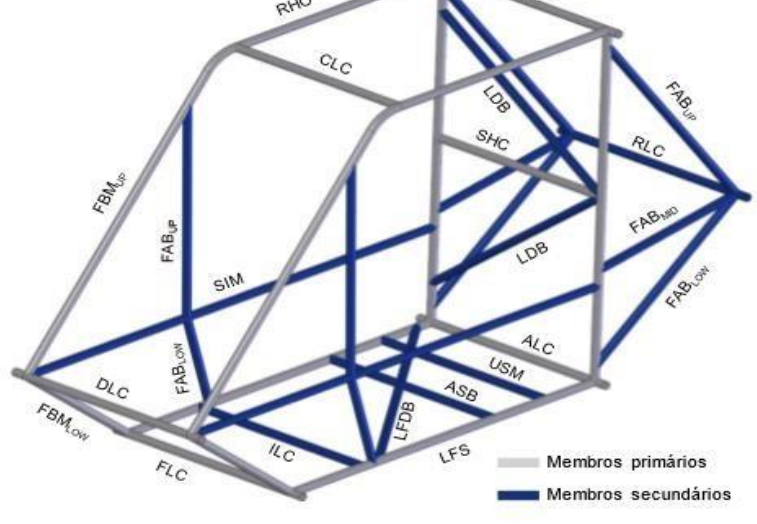

**Fonte: RATBSB (2018)** 

- g) O plano identificado por Rear Roll Hoop (RRH) da gaiola é um plano que se forma pelos membros estruturais que se encontram atrás das costas do piloto. Sendo assim, o piloto e o próprio assento tem de estar em frente a este plano.
- h) O ângulo entre RRH e a vertical não pode ser de nenhuma forma maior do que 20º.
- i) A largura mínima do plano RRH deve ser de 737mm (29 in), visto que este valor vale para quando o mesmo estiver em um ponto a 686mm (27 in) acima do ponto máximo da traseira do assento, visto lateralmente. Este ponto do assento se define pela intersecção do assento com um círculo de raio 102mm (4 in) que deverá tangenciar ao mesmo tempo o assento e o encosto do banco, isso tudo é verificado com um gabarito nomeado de Geraldão.
- j) Os Membros verticais do RRH podem ser curvados ou retos, onde os pontos de começo e fim devem intersectar com os planos superiores e inferiores encontrados na gaiola (pontos Bl e Br, e Al e Ar, Figura 13).
- k) Para os membros verticais do RRH os tubos devem ser contínuos, ou seja, não podem ser tubos unidos por cordões de solda segundo o regulamento.
- l) Os membros verticais intitulados RRH devem estar unidos aos membros ALC e BLC em suas respectivas partes, inferior e superior. Sendo que para membros ALC e BLC, os membros retos do RRH, o LDB e o SHC devem ser todos coplanares.
- m) O membro ALC não deve se estender mais do que 25mm além dos pontos A.

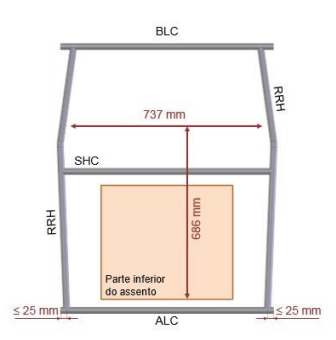

**Figura 13 - Membros do RRH** 

**Fonte: RATBSB (2018)** 

- n) Em relação ao travamento do RRH, o mesmo deverá ser travado na diagonal. Este travamento deve ser contínuo de um membro vertical ao outro. Estes são nomeados como Rear Roll Hoop Lateral Diagonal Bracing (LDB).
- o) As intersecções superiores e inferiores máximas do LDB com o RRH devem ter 127mm (5 in) verticalmente dos pontos A e B.
- p) Já em relação aos ângulos entre membros LDB e os membros verticais RRH devem ser maiores ou iguais a 20º.
- q) O travamento também poderá ser feito com mais de um membro (Figura 14).

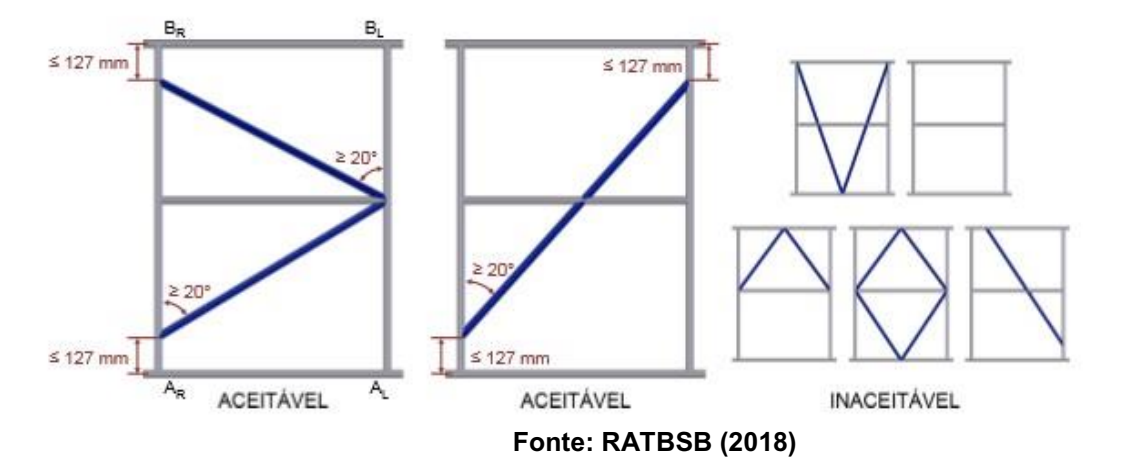

**Figura 14 - Configurações do travamento LDB** 

- r) Para o cinto de segurança é necessário um tubo reto que esteja horizontalmente dentro do plano RRH, no qual é denominado Shoulder Harness Cross (SHC).
- s) Ao se atravessar o LDB (Lateral Diagonal Bracing) o SHC deve ser continuo de um membro ao outro do RRH
- t) Para os membros RHO a união deverá ser feita ao RRH, dentro de 51mm (2 in) dos pontos de forma que ele esteja unido lateralmente ou verticalmente, e aproximadamente horizontal aos pontos intitulados de C.
- u) Os membros RHO e os FBMup deverão ser contínuos únicos para conectar os pontos B e D tendo uma curva no ponto C.
- v)Os pontos Cr e Cl são definidos nas extremidades dianteira dos membros RHO onde inicia-se a curva para o FBMup. Ou seja, esses pontos deverão ser unidos pela travessa CLC, como pode se ver na imagem a seguir (Figura 15).
- w) Os pontos Cr e Cl deverão estar a no mínimo 305 (12in) à frente do ponto em que é definido a intersecção dos pontos RHO e de uma linha reta que deverá passar pelo ponto máximo da traseira do assento. Estes mesmos pontos também não podem de jeito nenhum estar abaixo de 1041mm (41 in) acima do ponto máximo da traseira do assento.

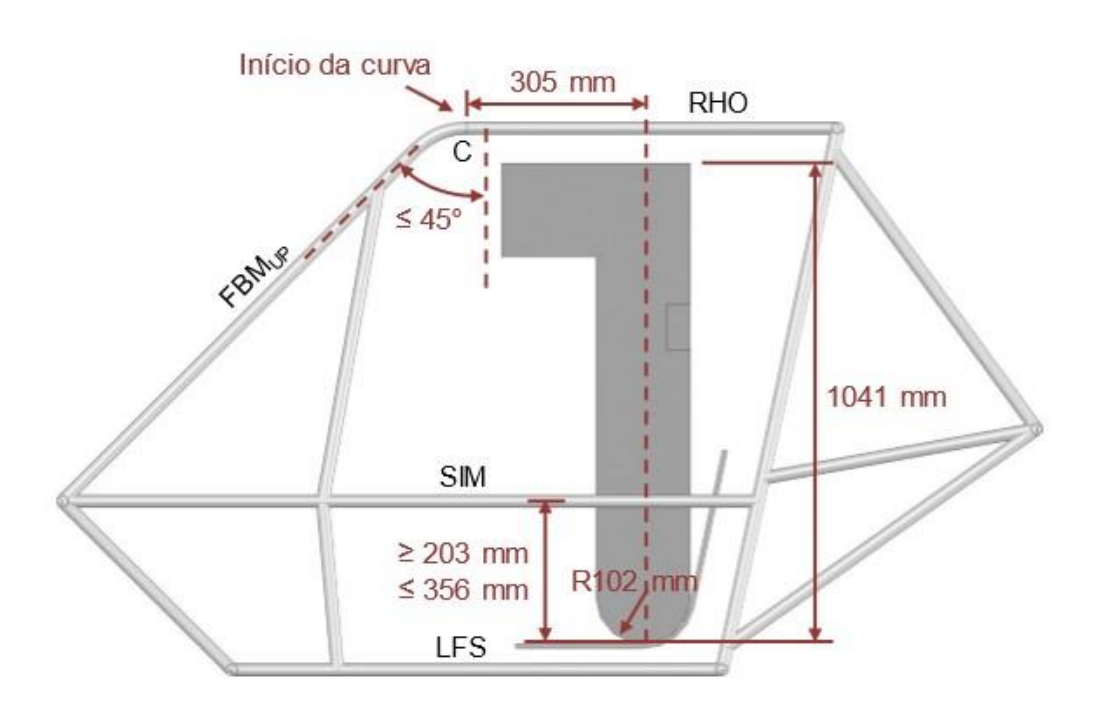

**Figura 15 - Alturas dos membros SIM e RHO e posição do ponto C** 

**Fonte: RATBSB (2018)** 

- x) Para membros Lower Frame Side (LFS) tem-se que deverão ser unidos à parte inferior do RRH nos devidos pontos A e se estenderem para frente, até no máximo um ponto à frente do calcanhar dos pilotos, quando estiverem sentados em posição para pilotagem.
- y) As extremidades da frente dos membros LFS devem ser unidas pela travessa FLC. Onde a intersecção dos membros LFS e do FLC definirá os pontos Fr e Fl. Tendo em mente também que segundo as normas, o membro LFS não precisa necessariamente estar em um único plano. Para o caso de mudança

de plano, será necessário um membro LC ligando os pontos direito e esquerdo da intersecção.

- z) O membro Intermediate Lateral Cross (ILC) deverá se ligar a dois dos membros LFS e estar localizado no máximo à 51mm (2 in) da distância do ponto intitulado de ancoragem traseira dos braços inferiores da suspensão dianteira. Está intersecção dos membros LFS e ILC será a responsável por definir os pontos Ir e Il.
- aa)O membro Lower Frame Diagonal Brancing (LFDB) será o responsável pelo travamento diagonal, que deverá ir de um elemento LFS ao outro.
- bb)A intersecção traseira do LFDB e LFS deverá ter no máximo 51mm (2 in) de distância do ponto Al ou Ar. E já para a intersecção dianteira deverá ser de não mais que 51mm (2 in) dos pontos Ll ou Lr (Figura 16).

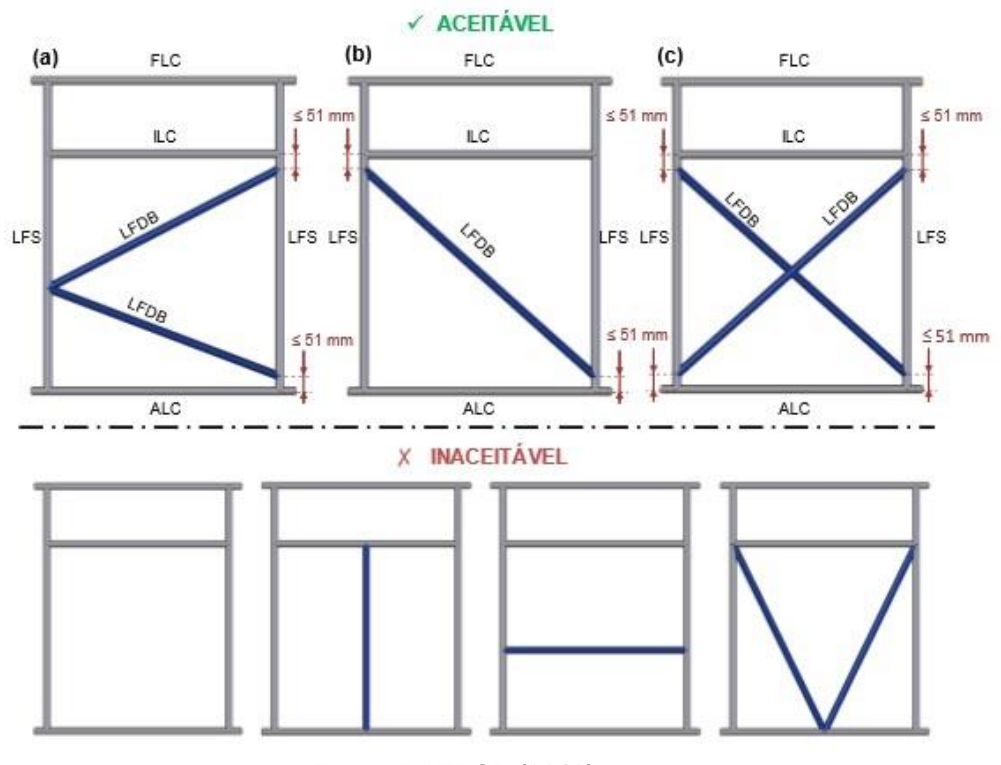

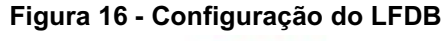

cc) Será necessário também membros que impeçam que o piloto ultrapasse o plano dos membros LFS, os membros responsáveis por isto são chamados de Under Seat Member (USM), o mesmo deverá passar por baixo do piloto, com

**Fonte: RATBSB (2018)** 

uma tolerância de 51mm (2 in) a frente desse ponto, sendo que para este caso a existência do USM é opcional, como pode se ver na Figura 16.

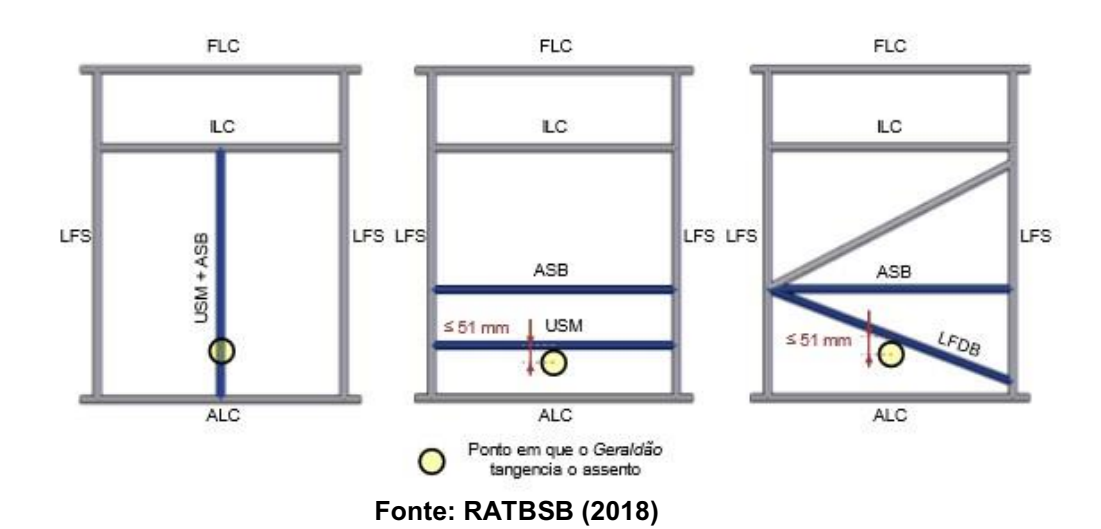

**Figura 17 - Exemplos para o Under Seat Member e o Anti-Submarine Seat Belt** 

- dd)O Anti-submarine Seat Belt (ASB) é utilizado neste caso para fixar o que chamamos de ancoragem da tira antissubmarina do cinto de segurança.
- ee)No caso dos Side Impact Member (SIM) deverão ser unidos aos membros RRH, permitindo definir o ponto S, que devem ser estendidos até no máximo a frente dos pés do piloto. Para as extremidades frontais do mesmo os membros LC e DLC deverão ser unidos, onde a intersecção dos SIM e DLC definem os pontos Dr e Dl (Figura 18).

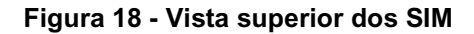

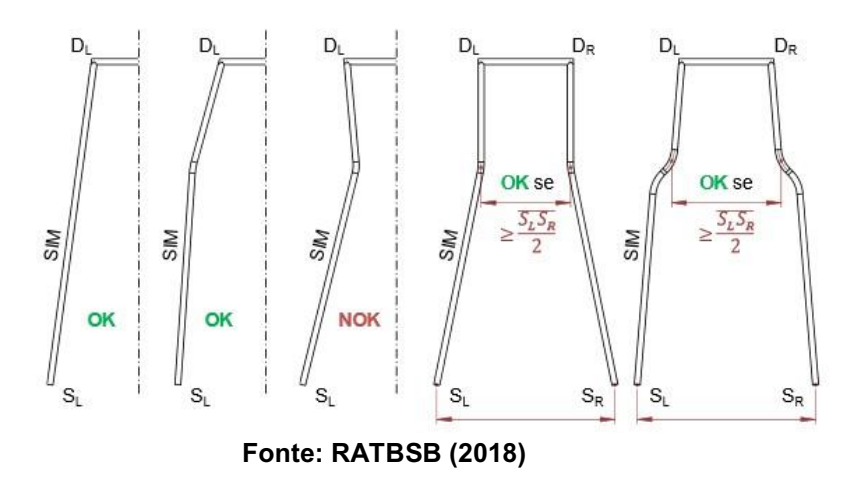

ff) Todos os SIM entre o ponto S e D devem ser posicionados à 203mm (8 in) e 356mm (14 in) acima da parte inferior do assento (Figura 17).

- gg)Para projetos com "bico" em que o SIM se estende 51mm (2 in) à frente da junção dos pontos que unem os Front Bracing Members (FBM) o membro DLC também será necessário, unindo a intersecção entre FBM e SIM.
- hh)Para os ângulos entre FBMup e a vertical o valor deverá ser menor ou igual a 45º, onde o mesmo deverá se estender para baixo e para frente unindo os pontos C do RHO com os devidos pontos D do SIM, sendo eles sempre contínuos, como já mencionado anteriormente.
- ii) Para os Front Bracing Members inferiores (FBMlow) os pontos D e F deverão estar unidos. Sempre atendendo as restrições anteriores.

#### **4.2 Tipos de materiais necessários para construção do projeto**

Nesta fase, a escolha do material é um importantíssimo fator, principalmente na parte de análise em Software, onde permitirá resultados mais próximos à realidade. Segundo o Regulamento Baja SAE Brasil os tubos dos membros primários devem conter a mesma composição de carbono, porém espessura de parede diferentes para cada caso, como pode ser visto a seguir:

4.2.1 Materiais para os membros primários da gaiola

- a) Para os membros primários da gaiola o tubo deverá ser de aço circular e possuir um diâmetro externo de 25,4mm (1 in) e espessura de parede de 3,05 mm (0,120 in), com no mínimo 0,18% de teor de carbono.
- b) Em casos em que o perfil de aço possui rigidez à flexão e resistência à flexão superiores ao especificado acima a espessura da parede deverá ser maior ou igual a 1,57 mm (0,062 in), independentemente do material e da seção do tubo utilizado neste caso. Tendo sempre em mente que a resistência à flexão e rigidez devem ser calculadas com relação à linha neutra do tubo que dê os valores mínimos. Para isso utiliza-se as seguintes expressões (8) e (9):

*E* – Módulo de elasticidade (205 GPa para aços).

*I* – Momento de inércia de área da seção estrutural.

Para resistência à flexão a Expressão 9 será:

 $\frac{S_y \cdot I}{c}$ **(9)**

*Sy* – Tensão de escoamento.

*c –* Distância da linha neutra até a extremidade da fibra mais externa

Aços SAE 1018, deve ser considerado Sy = 370 Mpa.

#### 4.2.2 Materiais para os membros secundário da gaiola

a) Para os membros secundários os tubos devem ter espessura de parede de no mínimo 0,89 mm (0,035 in), diâmetro externo de 24,1 mm (1 in) e conteúdo de carbono de no mínimo 0,18%.

#### **4.3 Projeto da estrutura**

Todo o desenvolvimento do projeto, no que diz respeito à elaboração da estrutura da gaiola do BAJA, fora feita no software Autodesk Inventor 2019. Sua realização foi executada seguindo as normas e regulamentos propostos pela SAE de acordo com o tópico B6 Gaiola De Proteção.

Primeiramente criou-se uma circunferência no plano bidimensional como na Figura 19.

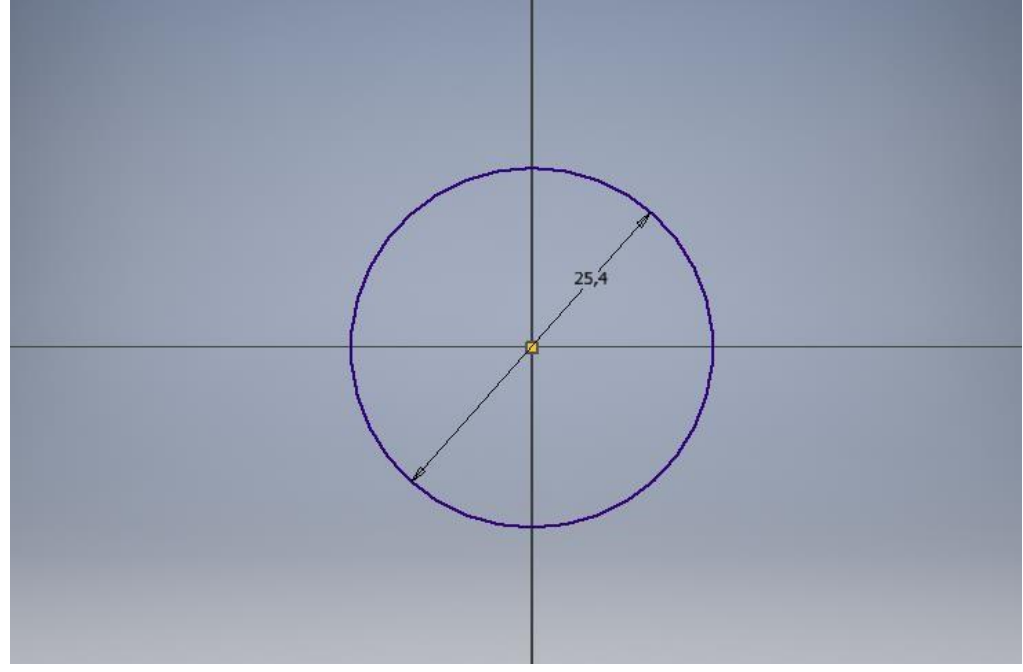

**Figura 19 - Circunferência no plano bidimensional** 

**Fonte: Elaborado pelos autores** 

Depois realizou-se sua extrusão, de modo a criar um modelo 3D de um tubo. Como mostram as Figuras 20 e 21.

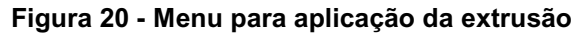

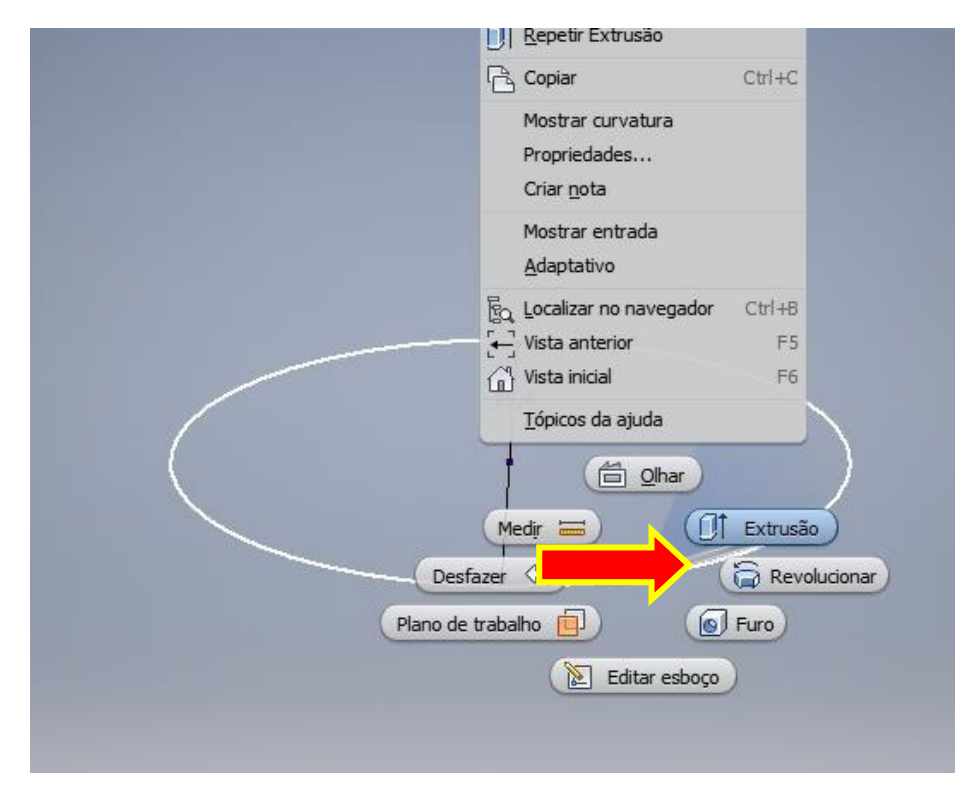

**Fonte: Elaborado pelos autores**

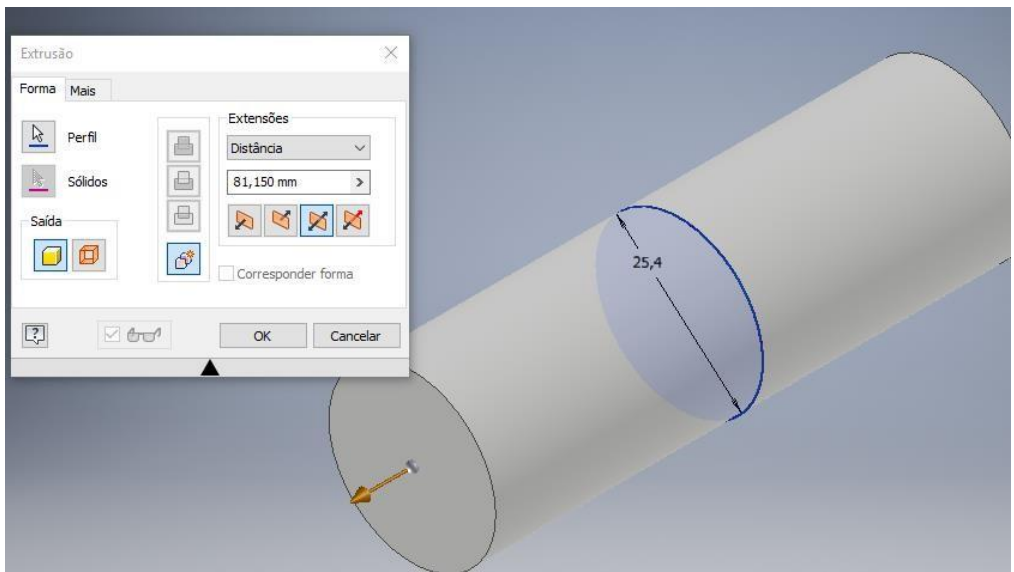

**Figura 21 - Elemento com a extrusão já aplicada** 

**Fonte: Elaborado pelos autores** 

Uma vez criado o tubo, a próxima etapa é utilizar a ferramenta "casca", que tem o propósito de remover o material no interior da peça, de modo a deixar o tubo com a espessura desejada para o desenvolvimento do projeto. (Figuras 21 e 22).

**Figura 22 - Ferramenta Casca**

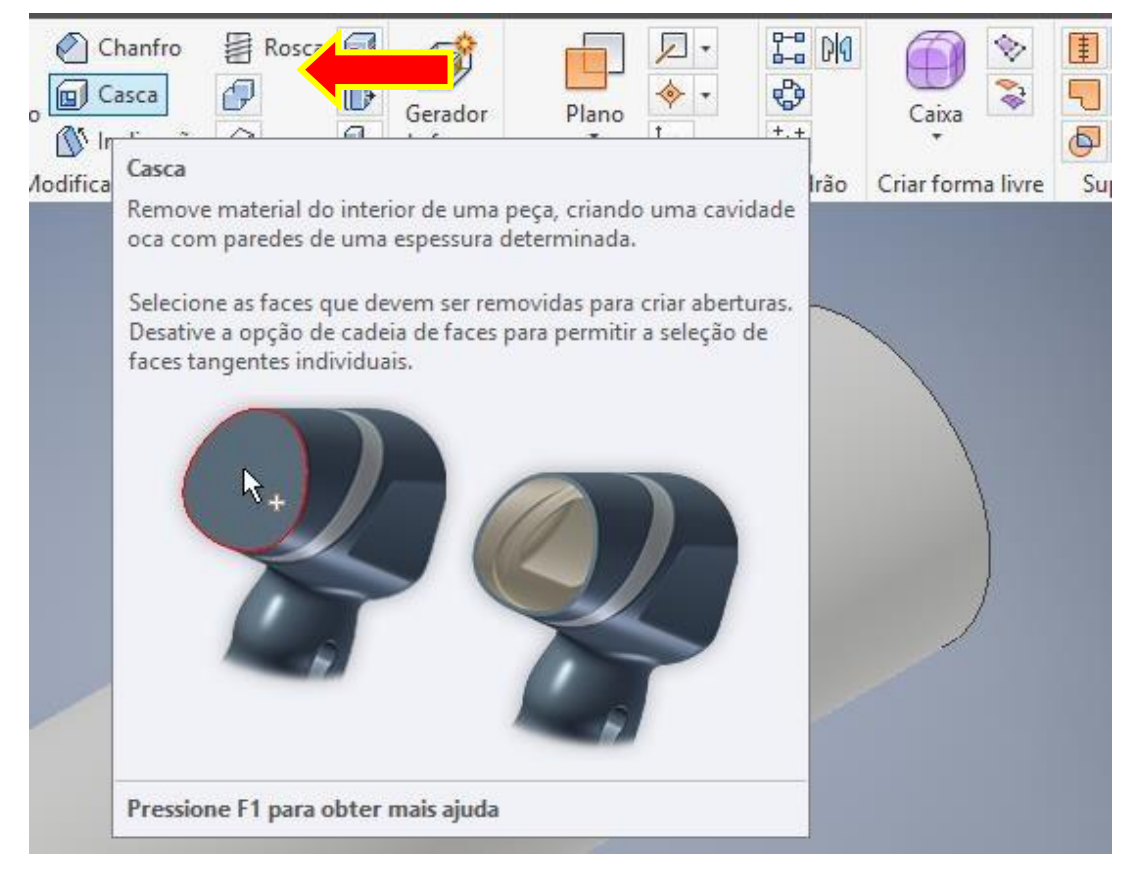

**Fonte: Elaborado pelos autores**

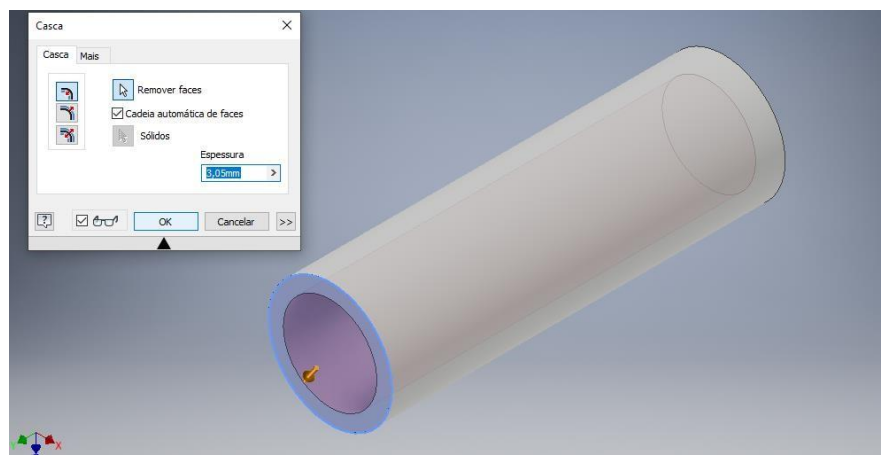

**Figura 23 - Elemento criado a partir da aplicação da ferramenta Casca** 

**Fonte: Elaborado pelos autores** 

As etapas acima descritas foram utilizadas em toda a montagem do veículo, salvo algumas exceções.

A criação do projeto foi dividida em várias etapas, de modo a facilitar as possíveis alterações que possam ser realizadas na estrutura (Figura 24).

#### **Figura 24 - Menu de atividades realizadas**

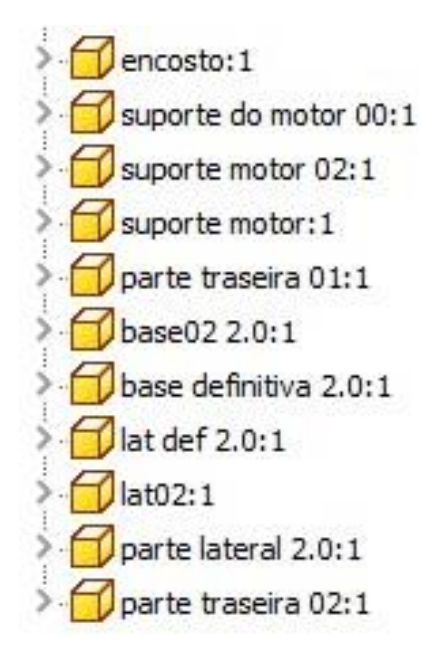

**Fonte: Elaborado pelos autores** 

A união dos elementos mostrados acima forma toda a estrutura do veículo, que fora feita com aços tubulares de 25,4 mm e espessura de 3,05 mm, tendo como material Aço carbono (Figura 25).

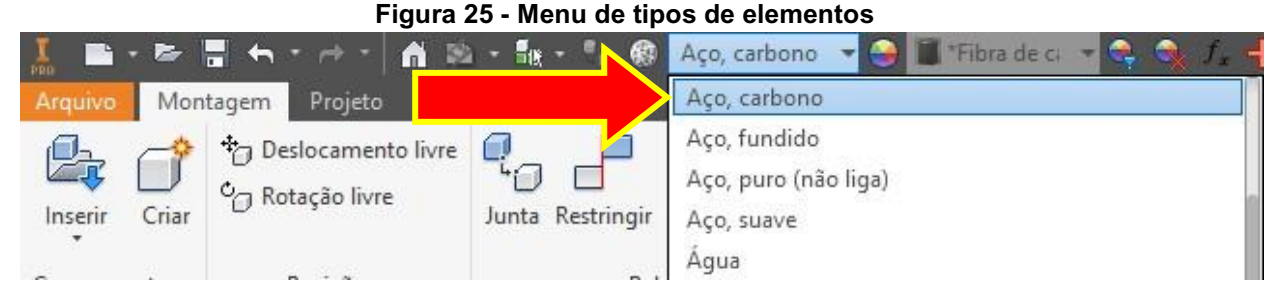

**Fonte: Elaborado pelos autores**

### A seguir é possível ver as propriedades físicas da estrutura (Figura 25). **Figura 26 - Propriedades físicas da estrutura**

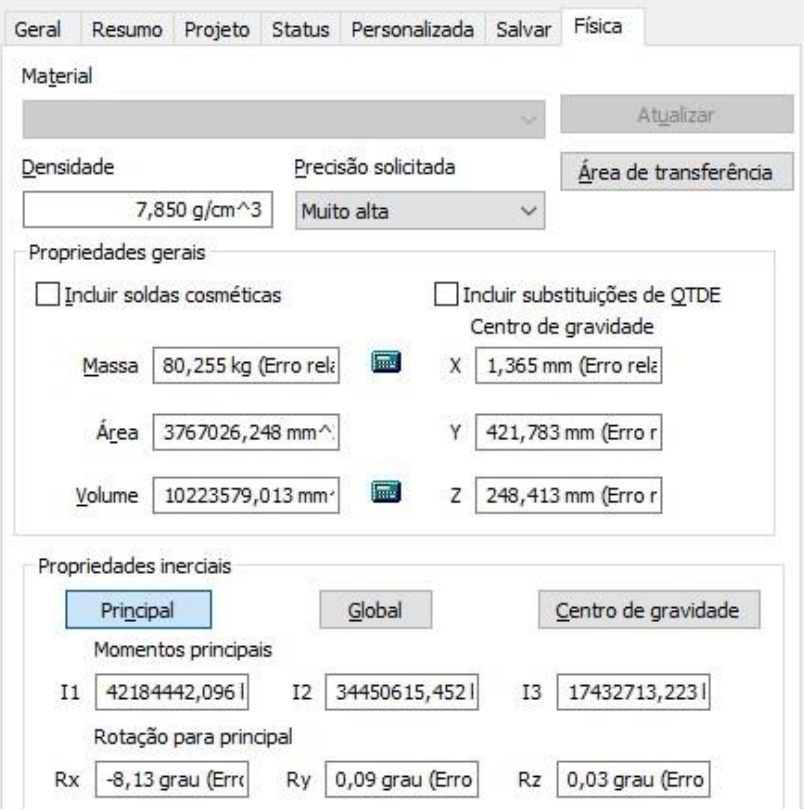

**Fonte: Elaborado pelos autores** 

Por fim, seguindo todo o regulamento, tem-se o resultado final da estrutura (Figura 27) que posteriormente será utilizada como referência para a análise estrutural a ser realizada no software Ansys.

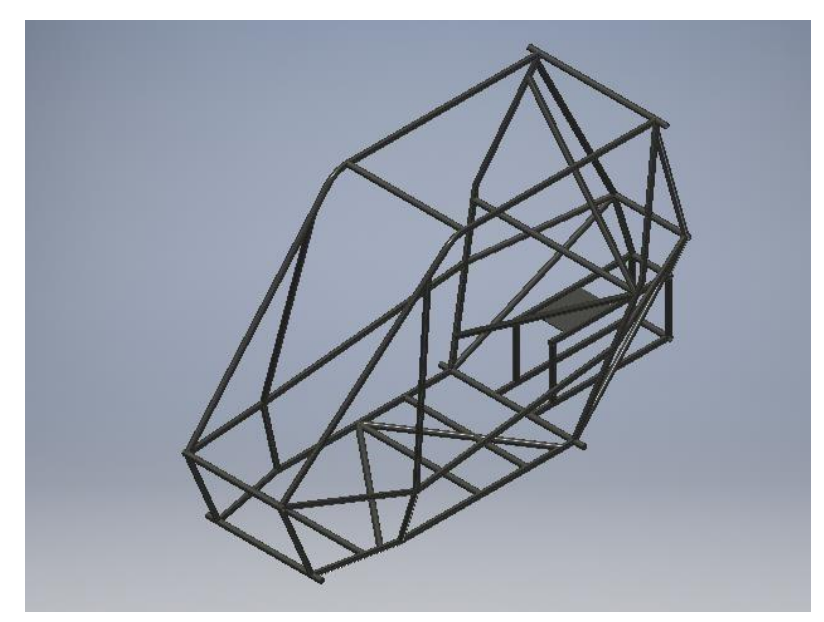

**Figura 27 - Resultado final da estrutura** 

**Fonte: Elaborado pelos autores**

### **4.4 Processo de análise estrutural do Baja no programa Ansys Mechanical APDL**

Nesta parte é aplicado todos os valores projetados no Inventor e analisados a partir da regulamentação do Baja SAE, neste capitulo será mostrado todo o processo de análise, desde a escolha dos materiais, análise a ser utilizada, aplicação de malha nos elementos, leitura dos dados até chegar a sua solução.

#### 4.4.1 *Preference*

Este é o comando onde foi escolhido o tipo de análise a ser seguida durante o processo, neste caso, a análise realizada foi a estrutural (Structural), como na imagem abaixo (Figura 28).

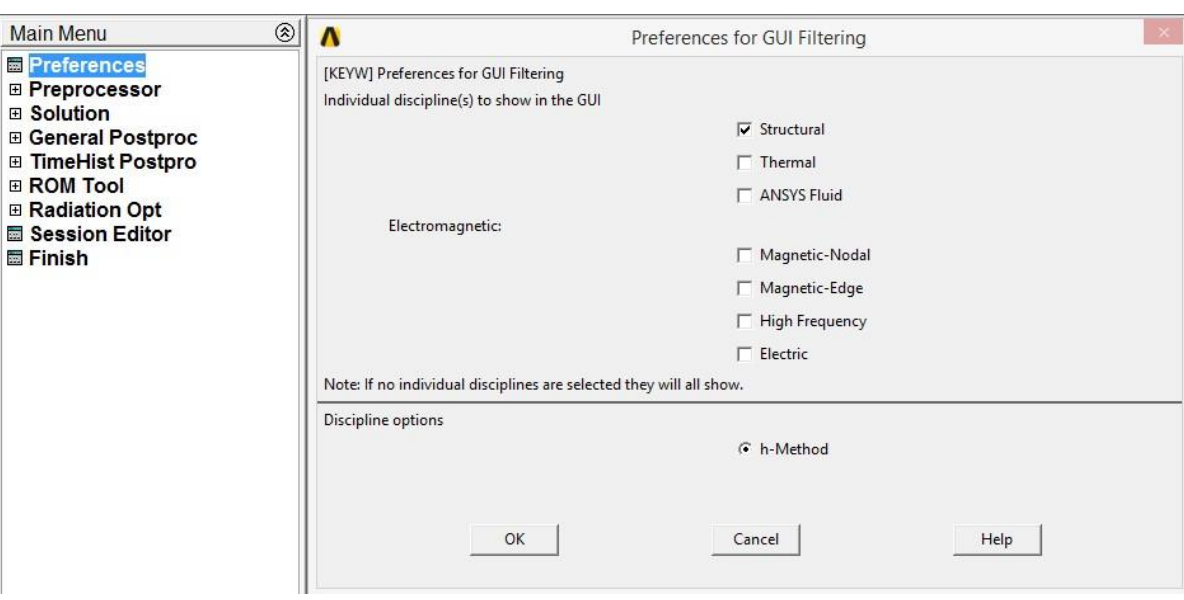

**Figura 28 - Definição do tipo de análise estrutural em Preferences**

**Fonte: Elaborado pelos autores** 

É o primeiro comando a ser dado para o programa, para que mais para frente, no momento de solução, o programa faça a devida leitura para mostrar todos os resultados com exatidão.

#### 4.4.2 *Preprocessor*

Esta é a fase de pré-processamento, nesta fase foi escolhido o tipo de análise, no qual temos a análise estrutural, térmica, mecânica, entre outros. Para este caso, de uma estrutura de um chassi, a análise estrutural já é suficiente para demonstrar os dados de deformação, tensões e momentos aplicados nos diversos pontos da estrutura em caso de uma simulação de um choque frontal. Esta é a análise de aplicação mais comum do método de elementos finitos, e a que nos traz um alto grau de confiabilidade ao projeto.

Continuando nos processos de pré-processamento, é feito também nesta mesma fase a definição das propriedades mecânicas, geometria do elemento a ser utilizado, tipo de elemento e discretização dos elementos através da malha, como podemos ver na imagem a seguir (Figura 29). Existem inúmeras ferramentas para cada trabalho a ser produzido, porém neste caso utilizamos apenas as ferramentas Element Type, Material Model, Sections, Modeling, Meshing e por fim Load.

**Figura 29 - Ferramentas de Preprocessor** 

| <b>Main Menu</b>            |  |
|-----------------------------|--|
| Preferences                 |  |
| <b>Preprocessor</b>         |  |
| 田 Element Type              |  |
| <b>⊞ Real Constants</b>     |  |
| <b>⊞ Material Props</b>     |  |
| <b>⊞ Sections</b>           |  |
| ⊞ Modeling                  |  |
| <b>⊞</b> Meshing            |  |
| <b>E Checking Ctrls</b>     |  |
| <b>⊞ Numbering Ctrls</b>    |  |
| <b>⊞ Archive Model</b>      |  |
| ⊞ Coupling / Ceqn           |  |
| <b>⊞ Multi-field Set Up</b> |  |
| ⊞ Loads                     |  |
| <b>⊞ Physics</b>            |  |
| <b>⊞ Path Operations</b>    |  |
| <b>⊞ Solution</b>           |  |
| ⊞ General Postproc          |  |
| ⊞ TimeHist Postpro          |  |
| <b>⊞ ROM Tool</b>           |  |
| <b>⊞ Radiation Opt</b>      |  |
| Session Editor              |  |
| <b>厨 Finish</b>             |  |

**Fonte: Elaborado pelos autores** 

### 4.4.2.1 *Element type*

Nesta opção foram definidos os tipos de elemento a serem usados no projeto, que para este caso foram utilizados canos, na opção "pipe" (Figura 30), adicionando o mesmo à biblioteca e o confirmando como elemento principal, com número de referência igual a 1.

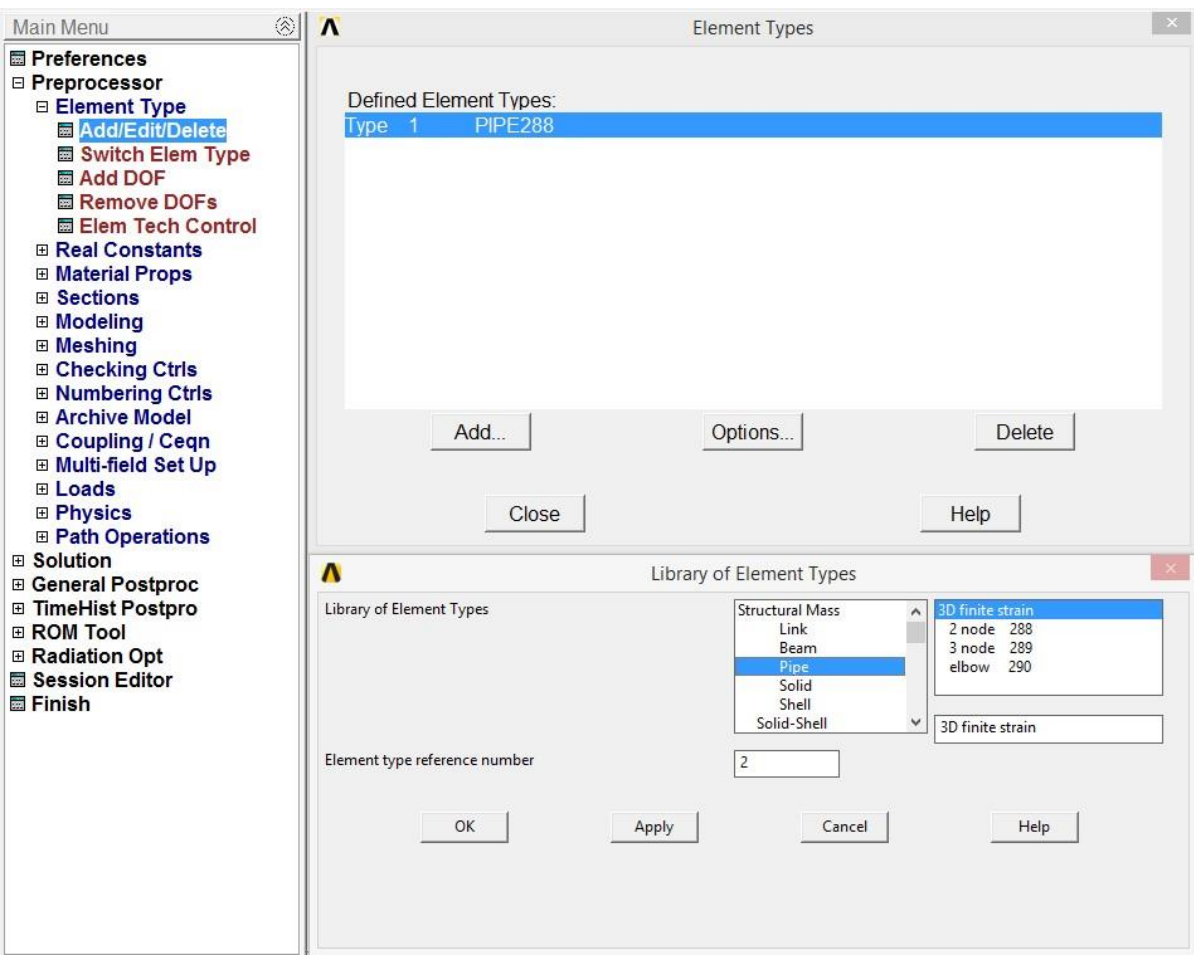

**Figura 30 - Biblioteca para escolha do tipo de elemento em Element Type** 

**Fonte: Elaborado pelos autores** 

Neste caso foi utilizado a configuração de deformação finita em 3D (3D finite strain) para a projeção dos mesmos na parte de solução posteriormente, este comando insere os dados da teoria de deformação finita para os tubos em todo o projeto.

#### 4.4.2.2 *Sections*

Esta ferramenta foi utilizada para criar um tipo de tubo com as devidas especificações, sendo elas o diâmetro externo do tubo (Pipe diameter) e a espessura da parede (Wall thickness), respectivamente 25.4 mm e 3.05 mm, para os membros primários (Section Name 1, Figura 31), já para os secundários (Section Name 2) a espessura de parede foi utilizada de 0.89 mm.

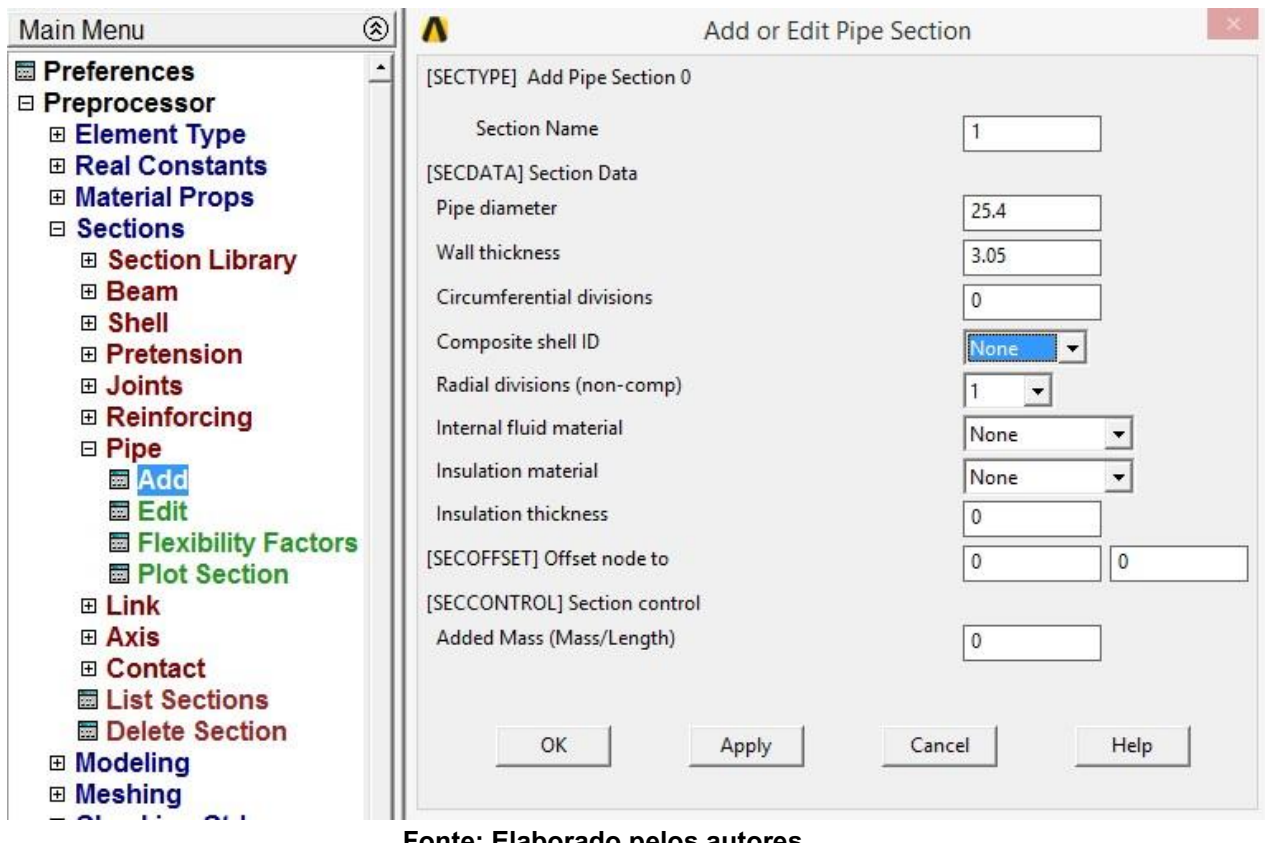

**Figura 31 - Menu para adição de dados à seção de tubos** 

**Fonte: Elaborado pelos autores** 

Para utilizar esta ferramenta o seguinte passo foi seguido: Preprocessor > Sections > Pipe > Add

#### 4.4.2.3 *Material Props*

Esta é a fase onde foi definido as propriedades mecânicas do elemento utilizado, que neste caso é um aço 1020, sendo ele um material de modelo linear, elástico e isotrópico, e o módulo de elasticidade (EX da Figura 32) é igual a 205 GPa para aços, que neste caso, para a leitura do Ansys é igual a 205000 Mpa. E no mesmo campo temos o coeficiente de Poisson (PRXY) que é equivalente a 0,3 para todos os aços, sendo ele um número adimensional.

#### $\mathbf{v}$ ANSYS Multiphysics Utility Menu (BajaTGfacul)  $\Box$   $\times$ File Select List Plot PlotCtrls WorkPlane Parameters Macro MenuCtrls Help  $\sqrt{2}$  3  $\frac{1}{2}$ Toolbar SAVE\_DB RESUM\_DB QUIT POWRGRPH Main Menu  $\psi_{L2}^{(2)}$  $1 -$ ANSYS **Preferences**  $\Lambda$ Define Material Model Behavior **T.TNES**  $\bigcirc \big| 3 \big|$ ⊟ Preprocessor<br>Element Type Edit Favorite Help **B** | 9 TYPE N 2019 Material Models Defined Material Models Available **⊞ Real Constants** 39:33  $\blacksquare$ □ Material Props **Ga** Material Model Numbe  $\overline{\phantom{a}}$ **B** Favorites **⊞ Material Library**  $\varnothing$ Structural Temperature Units  $\overline{\mathbb{C}}$ **A** Linear Electromag Units **B** Elastic  $\blacksquare$ 夁 ◈ Convert ALPx  $\mathcal{C}$ **S** Orthotropic Change Mat Num Anisotropic  $\mathbb{Z}$ **E Failure Criteria** Write to File **Rea** Nonlinear 鳳 ♦ Density Read from File  $\overline{\mathbb{Q}}$ Thermal Expansion **⊞** Sections **⊞ Modeling M** Damping  $\frac{\mathcal{E}_\text{c}}{\mathcal{E}_\text{c}}$  $\begin{tabular}{|c|c|} \hline \rule{0.2cm}{.0cm} \multicolumn{2}{|c|}{ \hline \rule{0.2cm}{.0cm} } \end{tabular}$ **⊞ Meshing**  $\overline{\mathbb{F}}$  $\overline{4}$  $\langle \hat{z} \rangle$  $\left\vert \left\langle \cdot\right\vert \right\vert$ **⊞** Checking Ctrls **⊞ Numbering Ctrls**<br>**E Archive Model**  $\mathbb{Q}$  $\left\langle \textcolor{red}{\circ} \right\rangle$ ⊞ Coupling / Ceqn<br>⊞ Multi-field Set Up  $\overline{\mathbf{A}}$ Linear Isotropic Properties for Material Number 1  $\left\vert \psi \right\rangle$ **E** Loads  $\frac{1}{\mathbb{H}}$ Linear Isotropic Material Properties for Material Number 1 **⊞ Physics ⊞ Path Operations**  $\frac{\mathrm{d} \mathbf{r}}{2}$ **⊞ Solution**  $T1$  $\otimes$ **⊞ General Postproc** Temperatures **⊞ TimeHist Postpro**  $\sqrt{2}$ EX 205000 **E ROM Tool**  $\langle \hat{Y}^* \rangle$ **⊞ Radiation Opt** PRXY  $\sqrt{\frac{1}{2}}$ Session Editor **圖 Finish**  $\widehat{\mathbb{Z}}^*$ Add Temperature | Delete Temperature Graph Cancel **OK** Help  $\sqrt{\text{mat}}$ =1  $rel=1$ Pick a menu item or enter a command (PREP7)  $type=1$  $c<sub>sys=0</sub>$  $secn=1$

#### **Figura 32 - Menu dos modelos de materiais**

**Fonte: Elaborado pelos autores** 

#### 4.4.2.4 *Modeling*

Essa opção oferece ferramentas para a modelagem e criação de geometrias através de pontos chave, através deles é possível criar linhas, áreas e até mesmo volumes a partir de áreas. Sendo que para este trabalho foram criados os pontos (Keypoints) e após isso as linhas, com um total de 57 pontos principais (Keypoints) em todo o plano de coordenadas e 73 Linhas ligadas a estes pontos, cada ponto criado foi retirado do centro de cada tubo e ponto de junção da estrutura criada em Inventor, para isso foi preciso uma análise detalhada de cada ponto para transferir ao sistema global de coordenadas, ou seja, x, y e z; sendo o primeiro ponto em 0, como a imagem a seguir nos mostra (Figura 33).

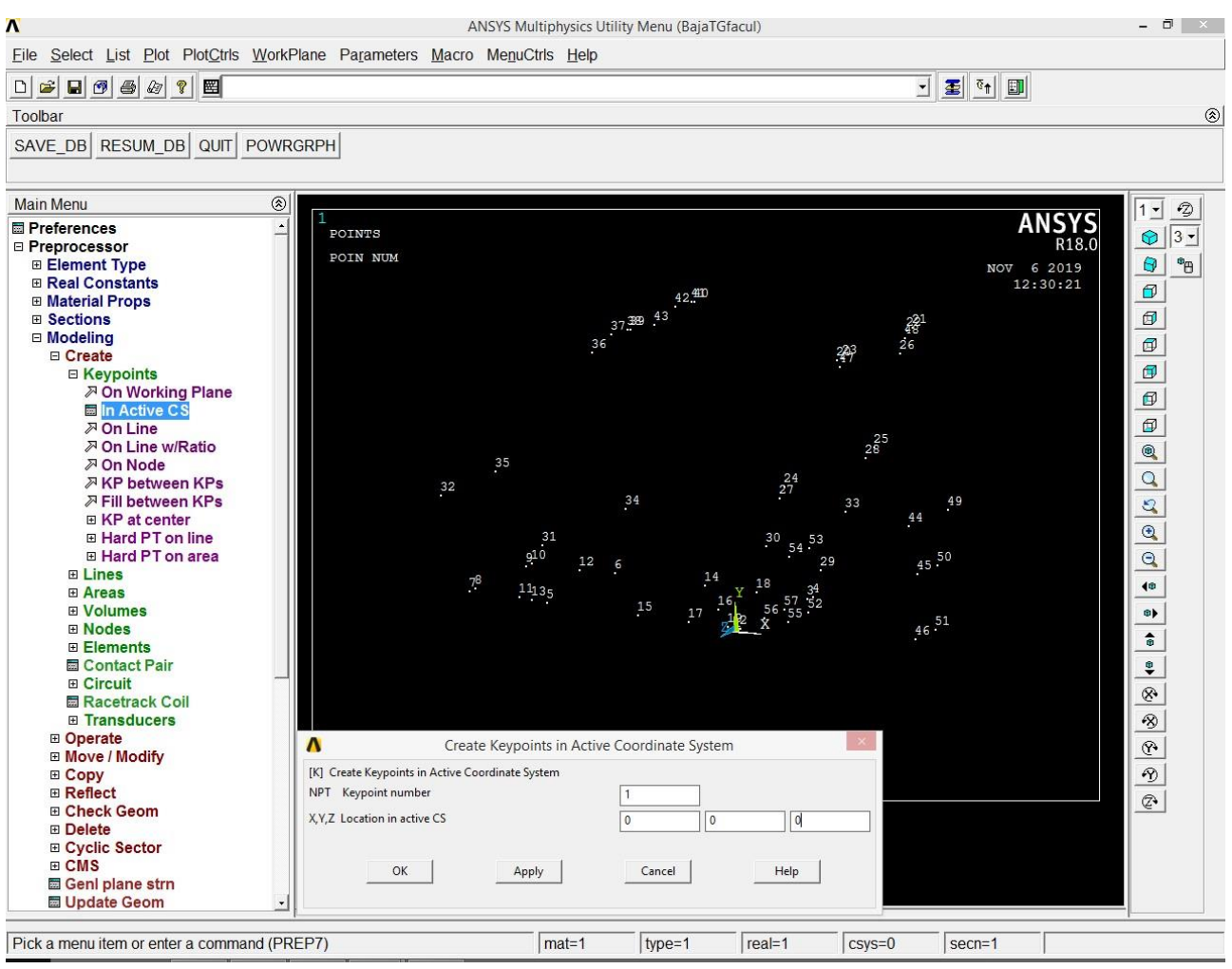

**Figura 33 - Sistema de coordenadas encontrado na opção Modeling** 

**Fonte: Elaborado pelos autores** 

Para utilizar esta ferramenta o seguinte passo foi seguido: Preprocessor > Modeling > Create > Keypoints > In Active CS

A seguir, foi escolhido o tipo de elemento a ser utilizado para os tubos, na imagem abaixo (Figura 34) foi utilizado o elemento 1 PIPE288 especificado no início de projeto, como os demais dados, somente no número da seção que houveram dois dados diferentes, para o elemento primário foi utilizado o SECNUM 1 e para os elementos secundários da gaiola foi utilizado SECNUM 2.

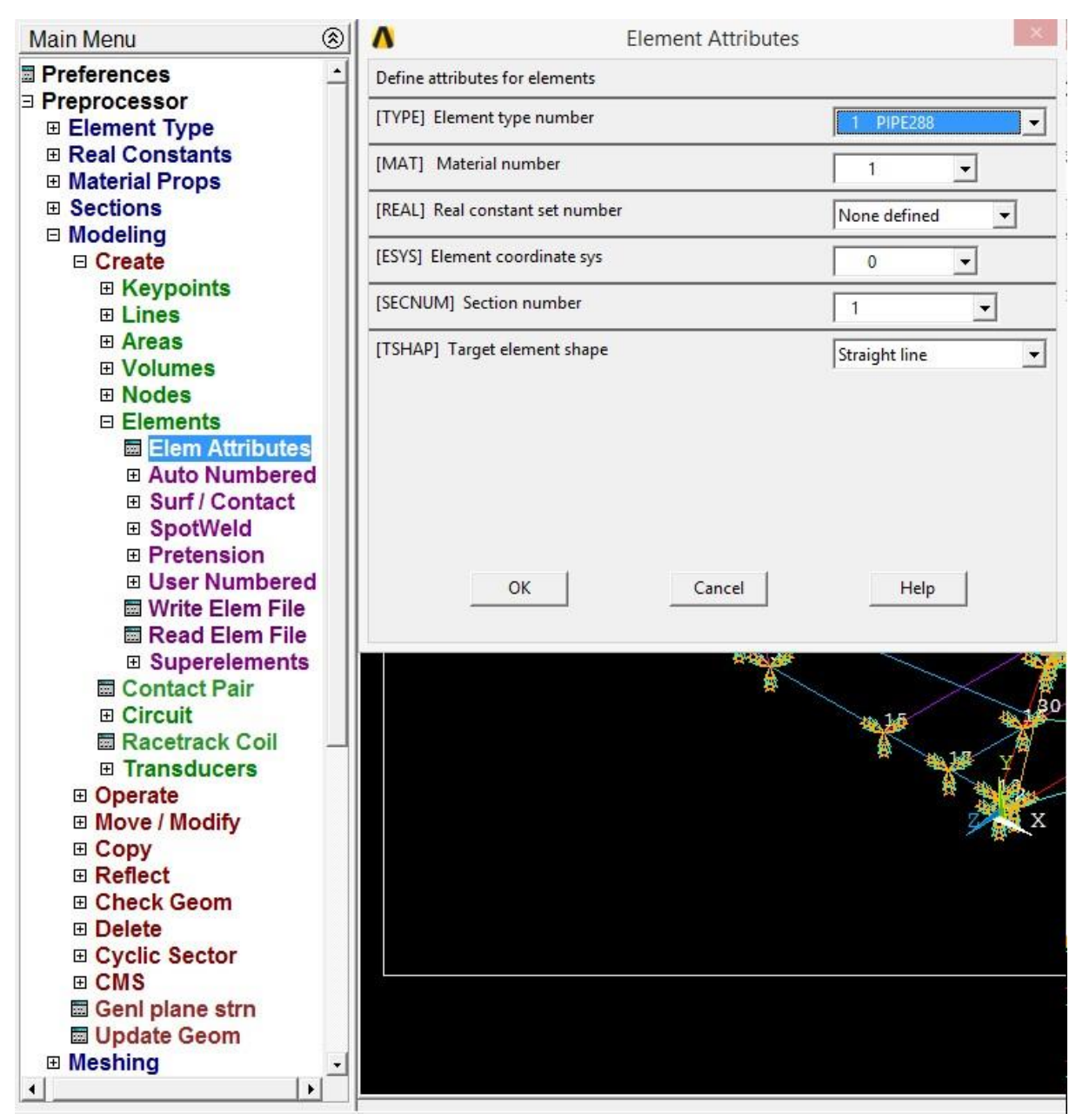

**Figura 34 - Menu para edição de atributos dos elementos a serem utilizados** 

**Fonte: Elaborado pelos autores** 

Para esta ferramenta foi necessário seguir o seguinte passo: Preprocessor > Modeling > Create > Elements > Elem Attributes

Após a criação dos pontos com as coordenadas e os elementos a serem utilizados, a próxima fase fora a formação da estrutura, com ajuda da opção Lines, uma opção que possibilita interligar as linhas com os pontos em uma ordem préestabelecida pelo próprio usuário, neste caso tendo início no primeiro ponto na base do projeto Baja.

Para utilizar está ferramenta foi necessário seguir o seguinte passo: Preprocessor > Modeling > Create > Lines > Straight Line

Nesta opção o programa exige que o usuário faça a ligação de ponto a ponto, sendo um ponto inicial e um final, até que faça a ligação de todos, processo feito também neste trabalho como podemos visualizar na Figura 35.

**Figura 35 - Opção Straight Line, responsável pela união de pontos para criação de linhas** 

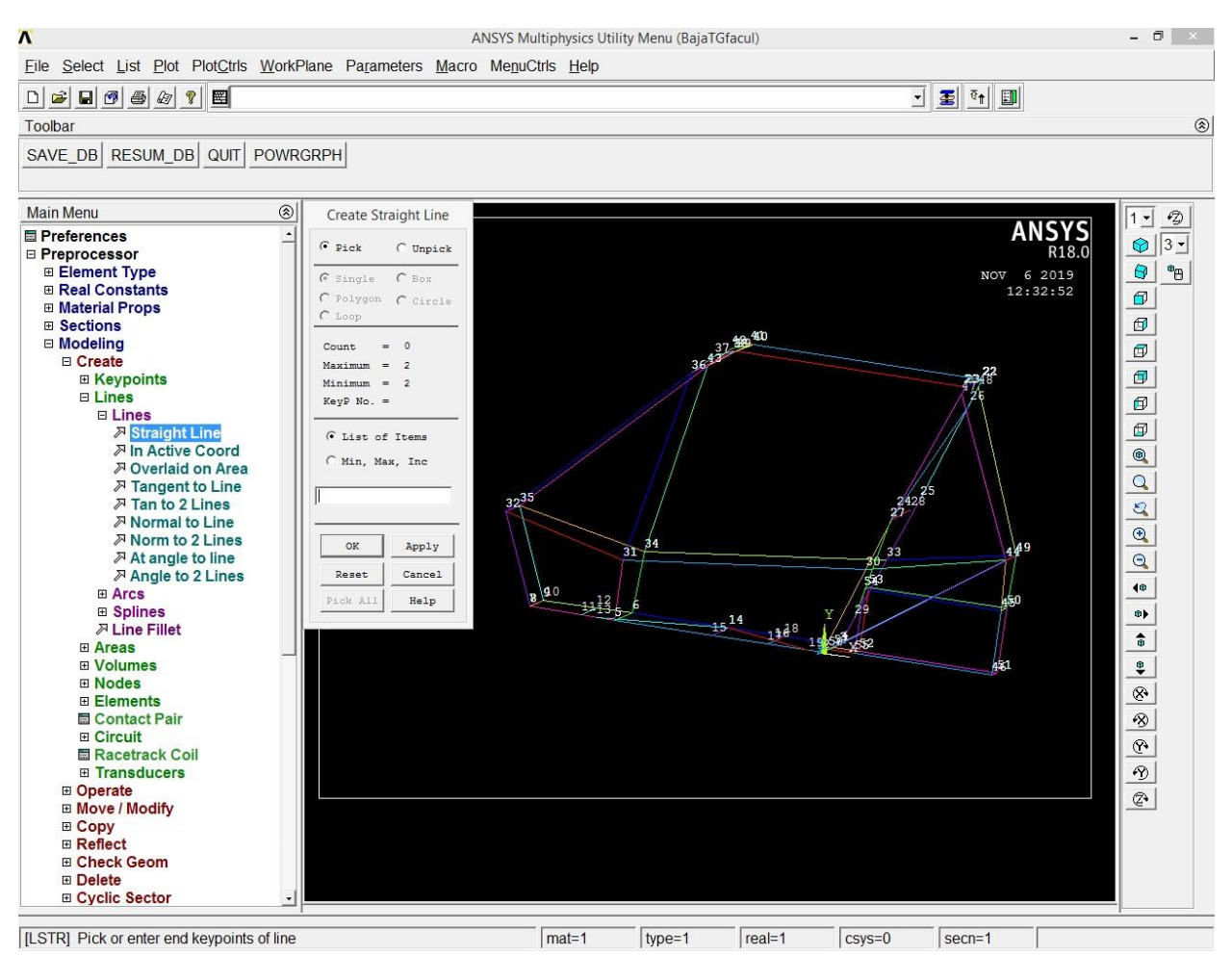

**Fonte: Elaborado pelos autores** 

#### 4.4.2.5 *Meshing*

Essa ferramenta nos permitiu criar a malha, a malha por si só, serve para que o software reconheça o objeto a ser analisado como um elemento geométrico e assim permita a conclusão da análise estrutural. A primeira opção que foi utilizada dentro da ferramenta Meshing foi a Mesh Attributes, para que fosse possível aplicar um elemento para cada malha, neste caso, como anteriormente já mostrado, foram utilizados elementos diferentes para cada membro. Para isto foi seguido o seguinte passo: Preprocessor > Meshing > Mesh Attributes > Default Attribs

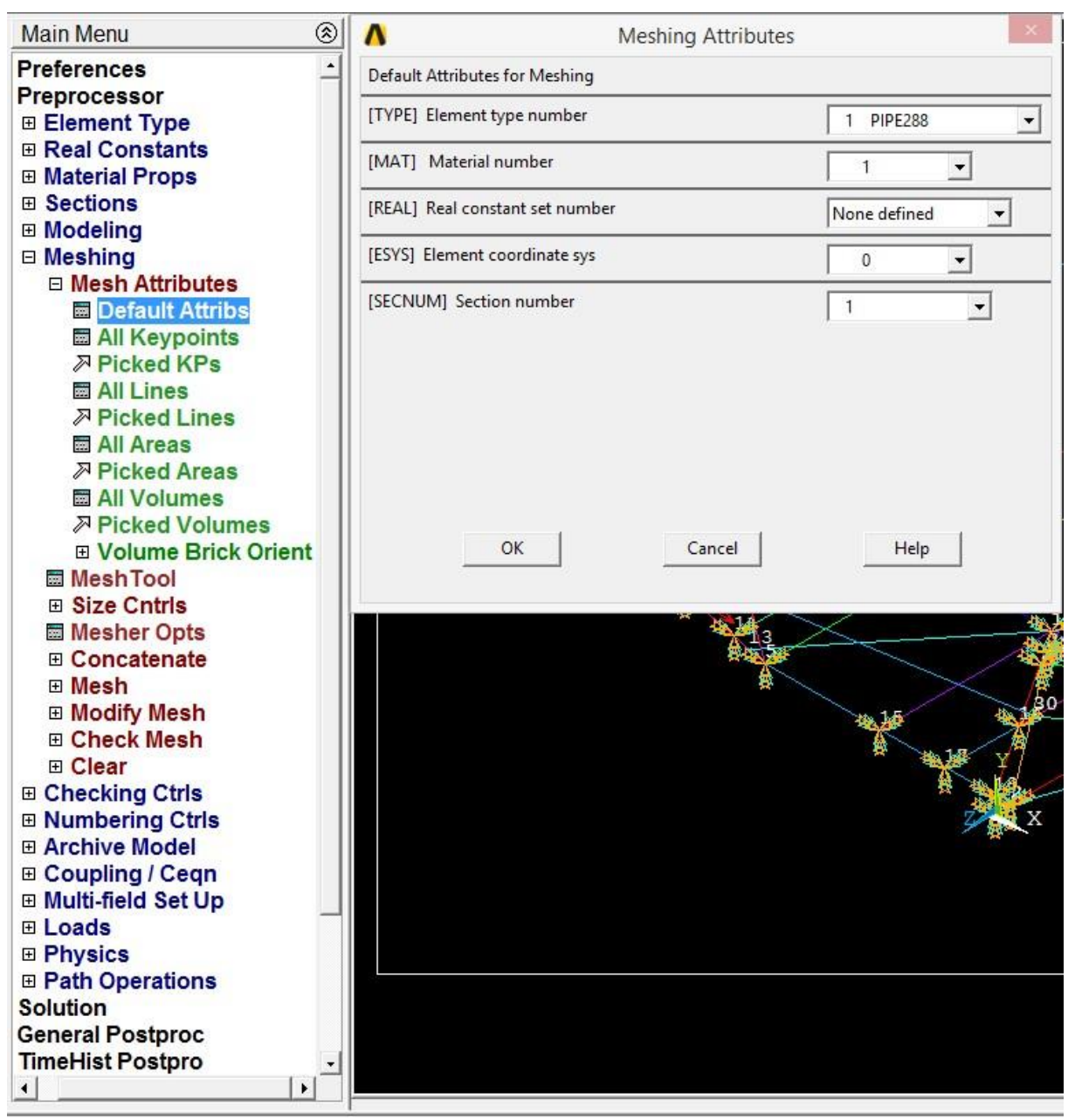

**Figura 36 - Menu de edição do tipo de elemento da malha para membros primários** 

**Fonte: Elaborado pelos autores** 

Em seguida foi utilizado a ferramenta Picked Lines, para aplicar o atributo de malha nas devidas linhas, para isso foi necessário selecionar cada uma das 72 linhas e confirmar para que a malha fosse adicionada com sucesso (Figura 37). Para utilizar tal ferramenta fora seguido o seguinte passo: Preprocessor > Meshing > Mesh Attributes > Picked Lines

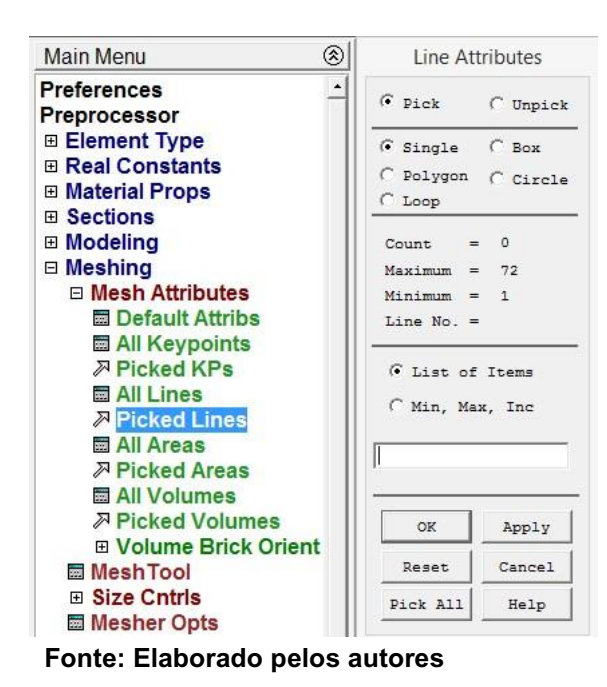

**Figura 37 - Menu da ferramenta Picked Lines** 

Após esta fase foi escolhido o tipo de elemento, tamanho dos mesmos e forma que seriam aplicados, como na Figura 38.

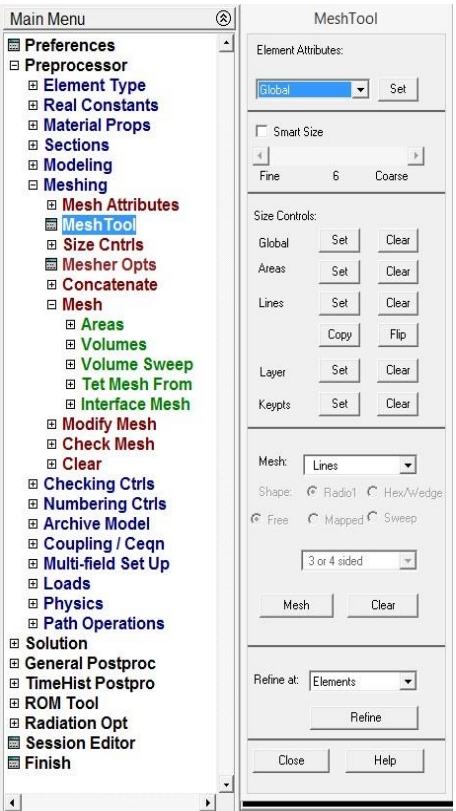

**Figura 38 - Ferramenta de malha Mesh Tool** 

**Fonte: Elaborado pelos autores** 

Aplicado os atributos para cada linha e a ferramenta de malha o próximo passo foi aplicar as malhas, nessa fase foi utilizada a opção Lines dentro da ferramenta Mesh, selecionando primeiro os membros primários com os elementos acima mencionados (Figura 38) e em seguida os membros secundários (Figura 39). **Figura 39 - Malhas aplicadas nos membros primários da estrutura** 

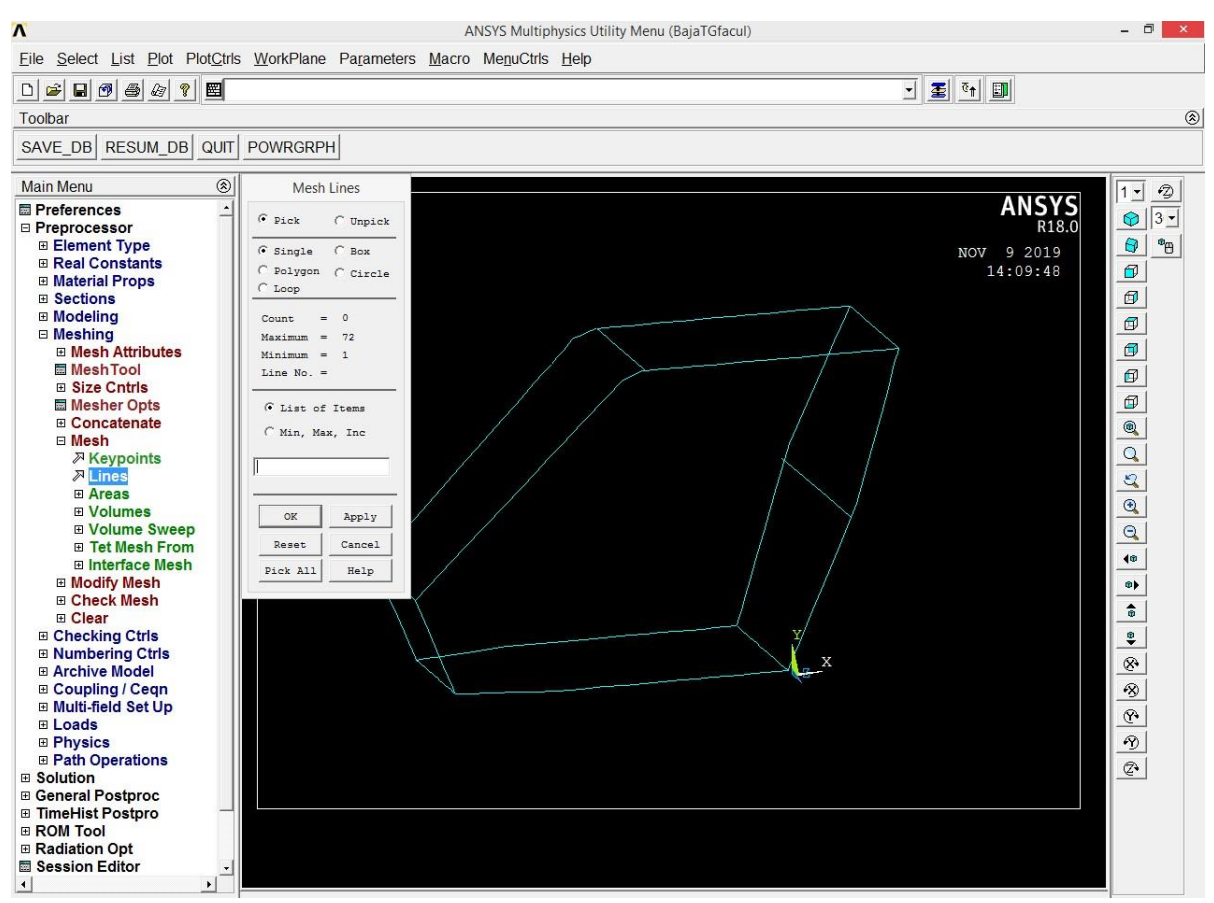

**Fonte: Elaborado pelos autores** 

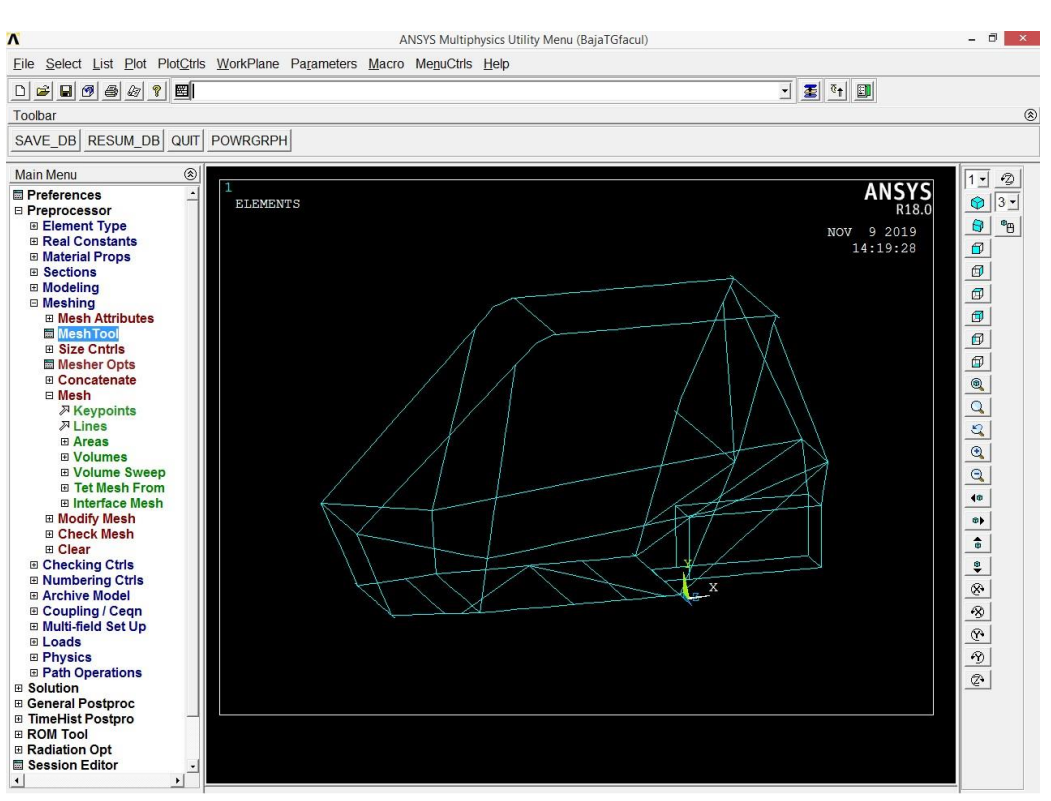

**Figura 40 - Malhas aplicadas nos membros secundários da estrutura** 

**Fonte: Elaborado pelos autores** 

#### 4.4.2.6 *Loads*

Com a malha já aplicada, o próximo passo foi utilizar a ferramenta Loads, mais especificamente a opção Analysis Type, nesta opção definiu-se o tipo de análise a ser utilizada, já dentro desta ferramenta temos opções que servem para definir tipos de análises, definir condições de contorno, tais como deslocamentos em linhas, nós, áreas, etc. Neste item também pode-se encontrar ferramentas que apliquem forças e momentos em nós e pontos, além de ser possível aplicar pressão e também aceleração da gravidade, velocidade do corpo e ou aceleração angular.

Analysis Type é a ferramenta utilizada para indicar qual o tipo de análise a ser feita, neste trabalho foi utilizada a análise estrutural, porém é possível fazer análises modais, harmônicas, transientes, entre outros. Para utilizar a opção New Analysis da ferramenta Loads foi seguido o seguinte passo: Preprocessor > Loads > Analysis Type > Analysis Type > New Analysis (Figura 41).

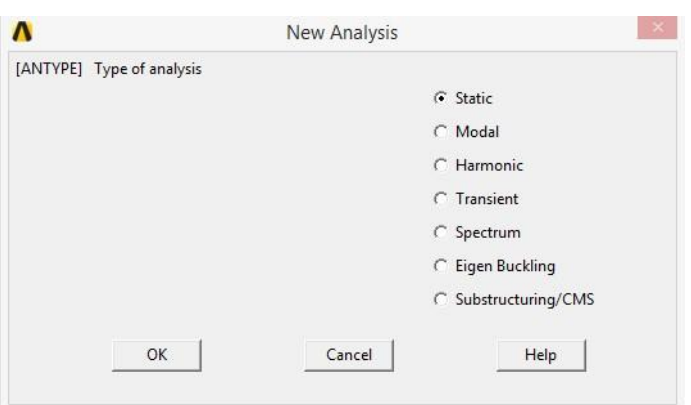

**Figura 41 - Menu New Analysis encontrada em Solution** 

**Fonte: Elaborado pelos autores** 

Na próxima etapa teve-se que aplicar forças e restrições para as mesmas serem analisadas, nesta etapa do trabalho foi utilizado a opção Define Loads (Figura 42) para aplicar um valor hipotético de quantos Newtons de força seria aplicado em keypoints da estrutura se ela sofresse um impacto frontal, o valor utilizado foram de cerca de 4000N, sendo este um valor totalmente ilustrativo.

**Figura 42 - Ferramenta para aplicação de forças e momentos** 

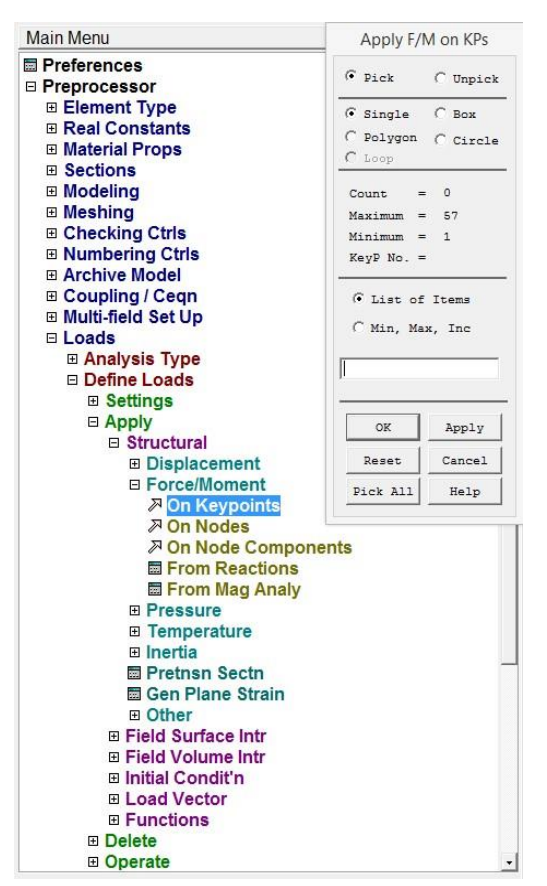

**Fonte: Elaborado pelos autores** 

Como podemos ver na imagem abaixo, as forças foram aplicadas nas pontas frontais superiores e também em sua base, já as restrições (demais setas) foram aplicadas na base e na parede corta-fogo do projeto Baja, pois são partes em que serão soldadas à uma placa rígida de aço, para que fique totalmente restritos de qualquer movimento ou momento em si, para assim evitar qualquer rompimento indesejável em tais partes.

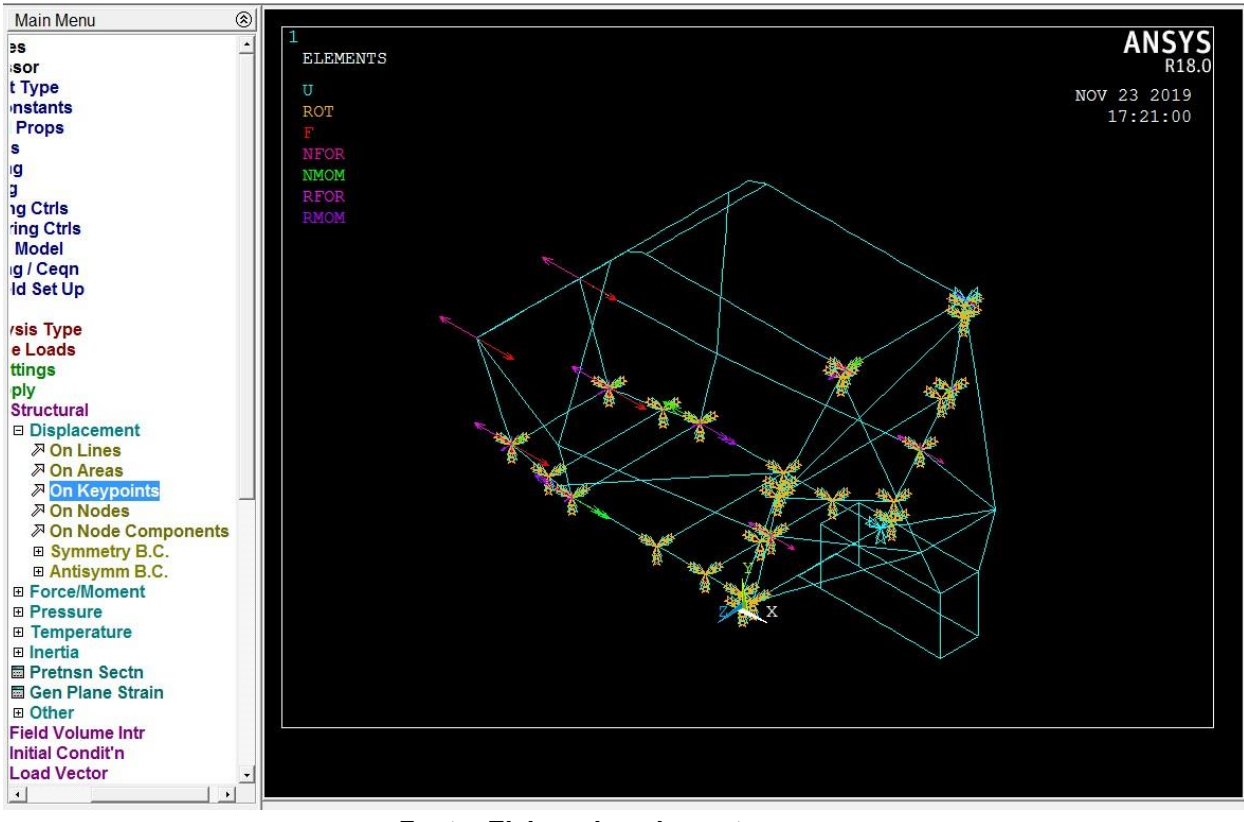

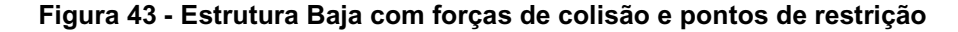

**Fonte: Elaborado pelos autores** 

Com esta parte finalizada pode-se fazer a solução dos dados e verificar os resultados através de valores calculados pelo próprio programa e simulação da deformação da estrutura BAJA.

4.4.3 *Solution* 

4.4.3.1 S*olve*

Nesta opção, foi utilizada a função solve para solucionar e carregar todas as funções e elementos adicionados ao projeto como podemos notar nas Figuras 44 e 45 a seguir.

**Figura 44 - Menu da opção Solution e ferramenta Solve**  Main Menu ⊗ Preferences  $\hat{\phantom{a}}$ **⊞ Preprocessor** □ Solution **⊞ Analysis Type ⊞ Define Loads ⊞ Load Step Opts ⊞ SE Management (CMS) ■ Results Tracking** □ Solve **Exercise Current LS ■ From LS Files ⊞ Manual Rezoning ⊞ Multi-field Set Up ⊞ ADAMS Connection ⊞ Diagnostics** ■ Unabridged Menu **⊞ General Postproc ⊞ TimeHist Postpro ⊞ ROM Tool ⊞ Radiation Opt ■ Session Editor ■ Finish Fonte: Elaborado pelos autores** 

**Figura 45 - Status solucionados pela opção Current LS da ferramenta Solve** 

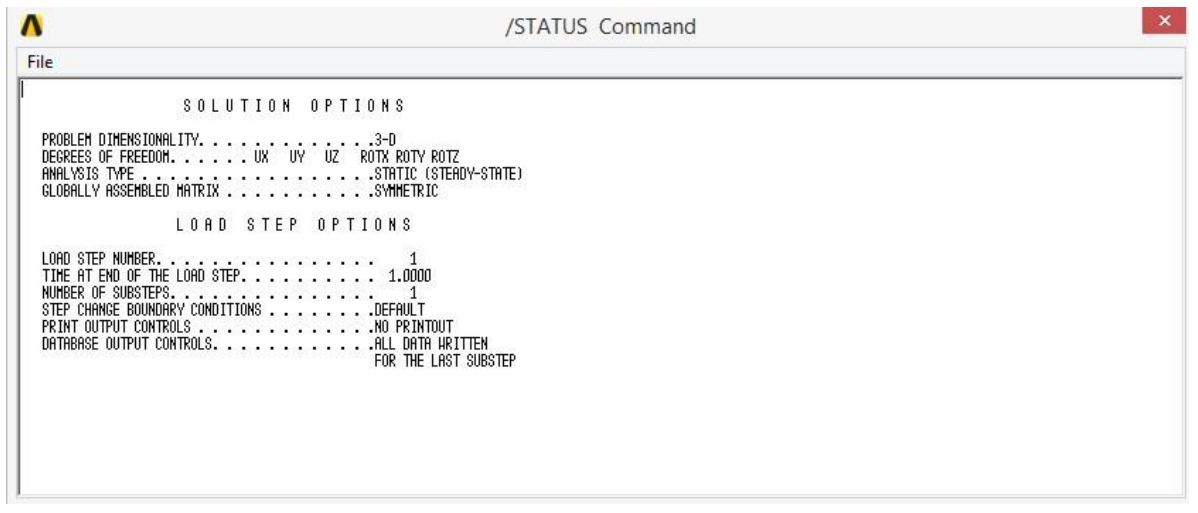

**Fonte: Elaborado pelos autores** 

Como podemos observar na Figura 44 acima, o tipo de dimensionamento a ser analisado, pontos com restrições e tipo de análise são disponibilizados nesta opção.

#### 4.4.4 *General Prostproc*

Esta é a opção onde foram conseguidos os dados completos das tensões, momentos de torção provocados, deformações, pontos críticos na estrutura, deslocamentos, entre outros muitos dados que serão vistos a seguir.

#### 4.4.4.1 *List Results*

Nesta ferramenta fora mostrado todos os valores de reação em cada nó da estrutura, a partir da opção Reaction Solu foi possível observar os pontos que sofreram menor esforço e outros com mais.

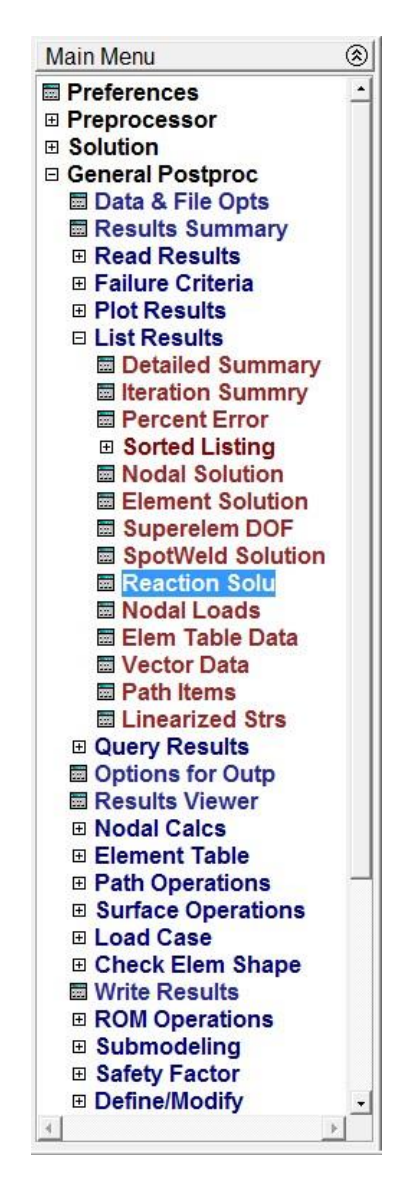

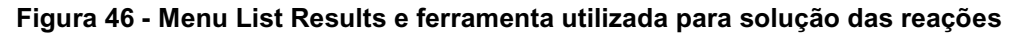

**Fonte: Elaborado pelos autores** 

Nesta tabela de resultados (Figura 47), fornecida pelo próprio programa, podemos observar os nós que foram afetados, sendo eles Fx, Fy e Fz forças atuando na estrutura, dado que o projeto se encontra no sistema global de coordenadas o mesmo vale para os pontos Mx, My e Mz ali mencionados, estes, são os momentos provocados em cada nó.

**Figura 47 - Resultados das forças atuantes na estrutura do projeto Baja** 

**Fonte: Elaborado pelos autores** 

#### 4.4.4.2 *Plot Results*

Após as respostas serem dadas em valores numéricos, foi utilizada a opção Plot Results para verificar os resultados agindo fisicamente na estrutura, no qual foram coletados dados e imagens dos esforços atuantes em x e y, momentos, deformações e um resultado total da união de todas as coordenadas (x, y e z).

**Figura 48 - Análise de forças em X** 

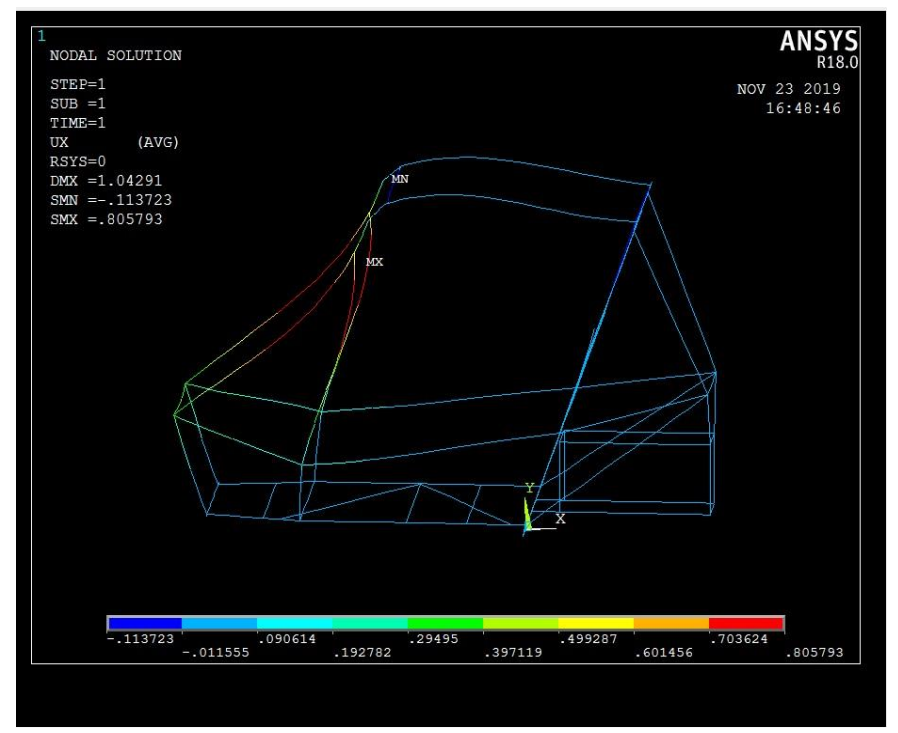

**Fonte: Elaborado pelos autores** 

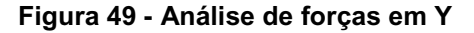

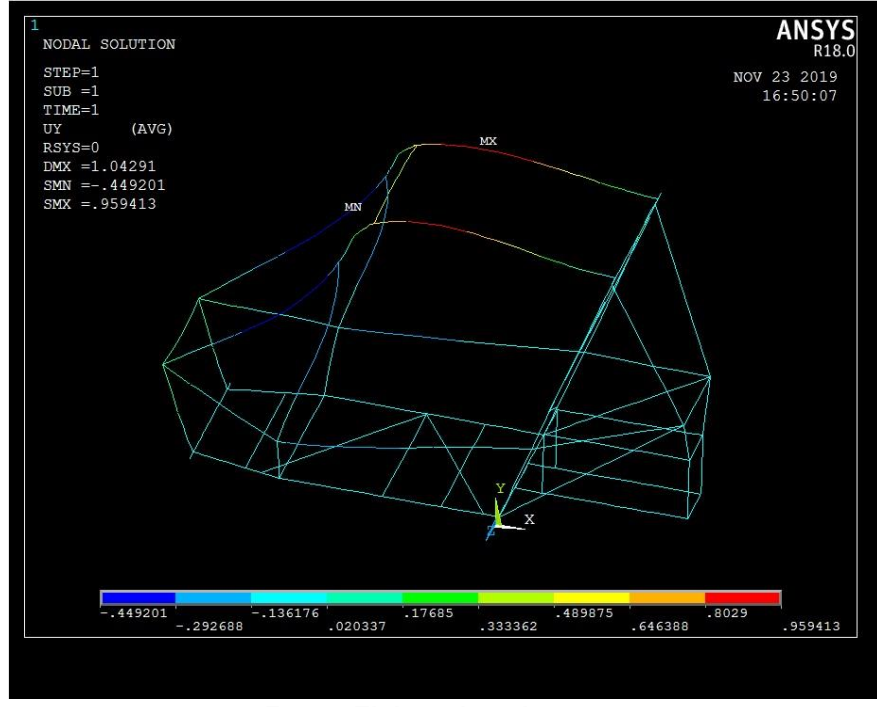

**Fonte: Elaborado pelos autores** 

As imagens acima nos mostraram resultados de quais partes seriam afetadas em caso de uma colisão frontal e as forças exercidas no mesmo, sendo MX o ponto máximo e MN o ponto mínimo no qual sofreria com os esforços, também foi possível observar as deformações ocasionadas, após a análise dos resultados obtidos das forças, foi observado os resultados dos momentos.

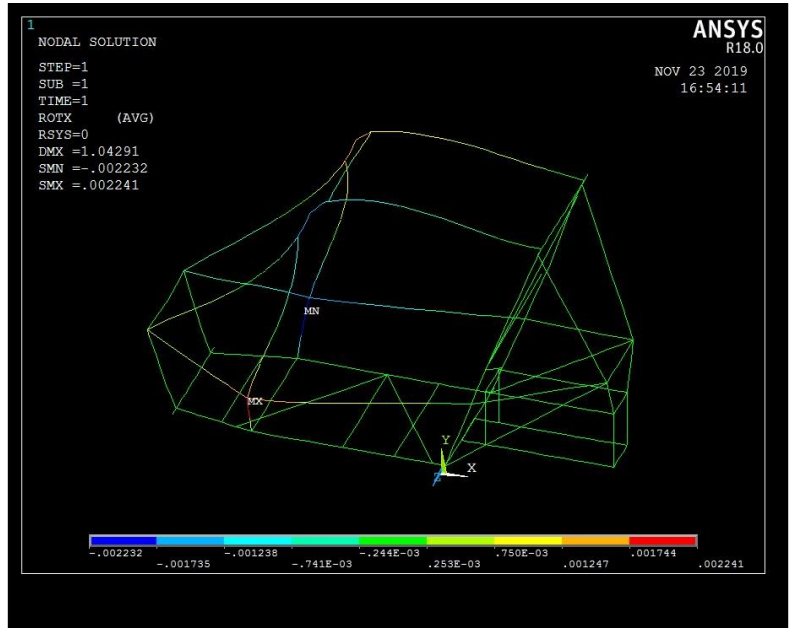

**Figura 50 - Análises de momentos em x** 

**Fonte: Elaborado pelos autores** 

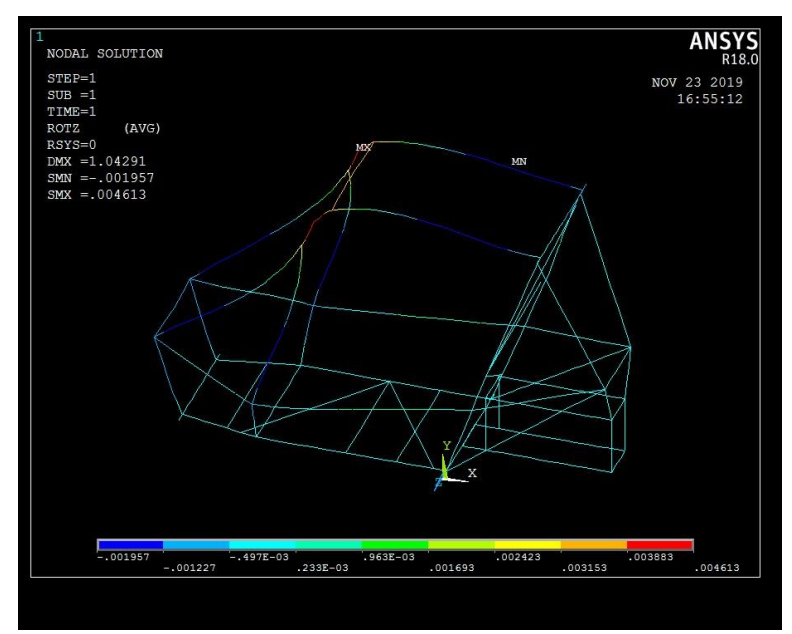

**Figura 51 - Análises de momentos em z** 

**Fonte: Elaborado pelos autores** 

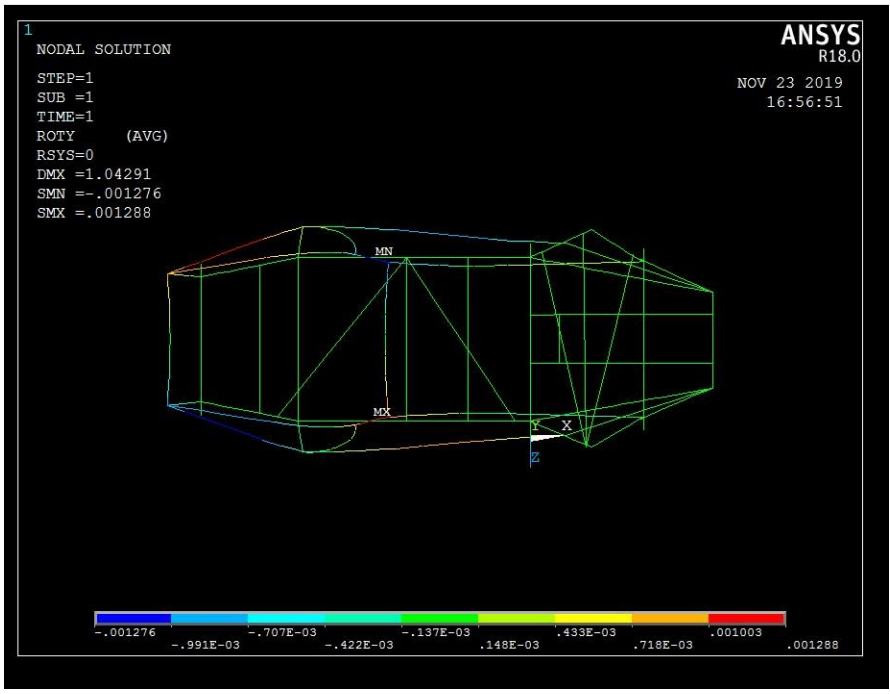

**Figura 52 - Análises de momentos em y vista superior do modelo** 

**Fonte: Elaborado pelos autores** 

**Figura 53 - Análises da deformação total no projeto** 

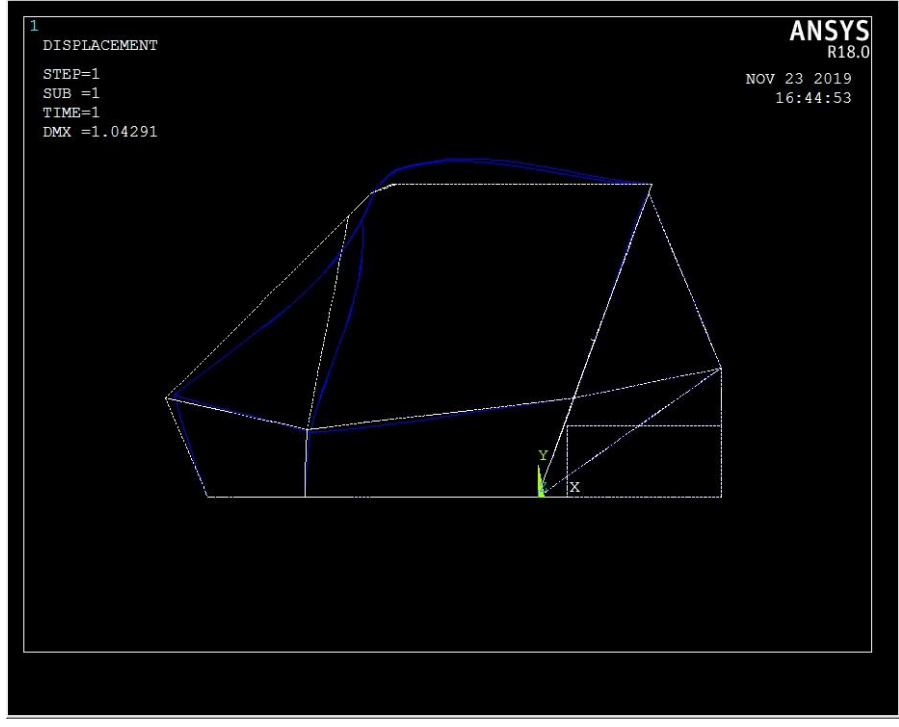

**Fonte: Elaborado pelos autores** 

Após a completude das análises o estudo no software pôde ser finalizado e por fim apresentado no trabalho de conclusão de curso.

#### **5 RESULTADOS E DISCUSSÃO**

Como foi observado na metodologia apresentada, os resultados obtidos através da análise estrutural foram satisfatórios em relação ao exigido pela norma RATBSB.

Os detalhamentos iniciais para o planejamento do trabalho foram de grande ajuda nos processos finais de análise e simulação, estes, permitiram que o objetivo fosse atingido ao final do mesmo e deixasse mais claro como seria feito o processo para chegar a tais resultados.

Segundo os estudos feitos, os pontos principais que sofrerão mais com uma colisão frontal serão os membros secundários FABup (Fore-Aft Bracing Superior), este resultado poderá auxiliar os futuros membros do projeto Baja Sae da Universidade de Taubaté a ficarem atentos a novas mudanças na estrutura, tendo como objetivo melhorar o projeto e o torna-lo mais seguro, que apesar de haver pontos máximo e mínimo de esforços indicados no software ANSYS, não houve nenhum tipo de rompimento, e sim partes estruturais que sofrerão pequenas deformações, estes dados poderão ajudar em melhorias na estrutura e na segurança dos pilotos.

#### **6 CONCLUSÃO**

O projeto como um todo fora um sucesso. Foi possível comprovar a confiabilidade e segurança esperada do projeto desde o seu início através das análises, mesmo embora existam pontos de melhoria identificados nas simulações realizadas.

Em simulações pontuais, é possível observar certa fragilidade nas barras FAB superior, o que se tratando da segurança do habitáculo do veículo, sem dúvida é um ponto de aprimoramento.

Em um projeto futuro, sem dúvida, os pontos levantados deverão ser considerados em prol de uma melhoria na estrutura do veículo. É possível que com a inserção de mais um membro inferior FAB, haja uma distribuição maior das forças atuantes nas barras FAB superiores, e por consequência exista um alívio das tensões. Há de se levar em consideração barras de reforço para a estrutura, ou reavaliar o dimensionamento de alguns pontos estruturais.

Comprovou-se, então, que os requisitos do sistema foram satisfeitos através da determinação dos materiais e dimensionamentos adotados para este projeto, com uma proposta de melhoria para projetos futuros que a equipe BAJA tomará dianteira.

#### **REFERÊNCIAS**

AGRALE. Disponível em:<http://multimidia.agrale.com.br/galeria> Acessado em 24 de abril de 2019.

ANTONIO, C. **Estudo de Impacto Usando Elementos Finitos e Análise não Linear**. São Carlos: EESC-USP, 2001. 143 p.

AUGUSTO, Guilherme M. A. **Análise Estrutural – Baja Pampa.** Alegrete: Universidade Federal do Pampa, 2017. 64p.

AZEVEDO, Álvaro F. M. **Método dos Elementos Finitos**. 1ª Edição, abril 2003.

BAJA SAE BRASIL. Disponível em: [http://portal.saebrasil.org.br/programasestudantis/baja-sae-brasil](http://portal.saebrasil.org.br/programas-estudantis/baja-sae-brasil) Acessado em 27 de abril de 2019.

CANONGIA, Daniel Furtado. **Análise Estrutural de Chassi de Veículos Automotivos.**  Brasília: UnB, 2013. 88p.

CHANDRA, M. R.; SREENIVASULU, S.; HUSSAIN, S. T. **Modeling and Structural Analysis of Heavy Vehicle Chassis Made of Polymeric Composite Material by Three Different. Cross Sections**. Journal of Mechanical and Production Trans Stellar, 2012.

CURY, Alexandre A. **Critérios de ruptura**. Disponível em:<http://www.ufjf.br/mac003/files/2015/01/criterios.pdf>. Acesso em: 25 out. 2019.

ENRICO, H. Minarelli; TIAGO, R. Leal; MATEUS, O. De Bellis; PAULO, D. Frighetto. **Projeto Mini Baja para Educação e Difusão Tecnológica**. Cubatão: IFSP, 2017. 3p.

ENSUS. Disponível:<http://ensus.com.br/> Acessado em 19 de abril de 2019.

GILLESPIE. Disponivel em: [https://www.researchgate.net/figure/SAE-](https://www.researchgate.net/figure/SAE-Coordinate-system-adopted-by-Gillespie-1992_fig41_312577762)[Coordinatesystem-adopted-by-Gillespie-1992\\_fig41\\_312577762](https://www.researchgate.net/figure/SAE-Coordinate-system-adopted-by-Gillespie-1992_fig41_312577762) Acessado em 27 de abril de

2019

HUEBNER, K.; THORNTON E. (1982). **The Finite Element Method for Engineers.** 2 ed. New York, John Wiley & Sons.

JORNAL DO CARRO. Disponível em:<https://jornaldocarro.estadao.com.br/> Acessado em 24 de abril de 2019.

LIMA, Luciano R. Ornelas. **Critérios de resistência.** Disponível em: <http://www.labciv.eng.uerj.br/rm4/Cap\_2\_criterios.pdf>. Acesso em: 25 out. 2019.

NORTON, Robert L. **Projeto de Máquinas: uma Abordagem Integrada**. 4. ed. Porto Alegre: Bookman, 2013.

PEREIRA, E. **Elementos Finitos Como Ferramenta Auxiliar na Análise Estrutural Estática de uma Colhedora de Café do Tipo Automotriz.** Lavras: UFLA, 2013. 144 p.

PETROLSMELL. Disponível:<http://petrolsmell.com/> Acessado em 19 de abril de 2019.

PORTICO. Disponível em:<http://o-portico.blogspot.com/2015/> Acessado em 24 de abril de 2019.

QUEIROZ, D. M. **Steering Performance Simulation of Rubber-Tracked Tractor.** 1996. 233 p. Thesis (Ph.D. in Agricultural Engineering) - Purdue University, West.

RAUBER, F. **Análise Estrutural e Otimização Aplicada a Uma Manga de Eixo de uma Baja SAE.** Joinville: UFSC, 2018. 63 p.

SAE BRASIL - **Regulamento Administrativo e Técnico Baja Sae Brasil.**  Disponível em: [https://unp.br/wp-content/uploads/2018/04/ANEXO-0-](https://unp.br/wp-content/uploads/2018/04/ANEXO-0-Regulamento-Administrativo-e-T%C3%A9cnico-do-Baja-SAE-Brasil.pdf) [RegulamentoAdministrativo-e-T%C3%A9cnico-do-Baja-SAE-Brasil.pdf](https://unp.br/wp-content/uploads/2018/04/ANEXO-0-Regulamento-Administrativo-e-T%C3%A9cnico-do-Baja-SAE-Brasil.pdf) Acesso em: 27 de abril de 2019.

SOARES, F. S; GERITZ, L. C; CERVIERI, A.; AIRES, A. F. R.; SILVEIRA, M. A. **Desenvolvimento de um Chassis Automotivo para um Veículo Elétrico de Pequeno Porte.** Publicado na revista de iniciação científica da ULBRA – N°10/2012.

WEISS, G. H. E. **Análise Computacional e Experimental de Rigidez à Torção de um Chassi de Fórmula SAE**. Rio de Janeiro: UFRJ, 2016. 85p.

YAMASSAKI, Renato T. **Um Programa de Elementos Finitos em GPU e Orientado a Objetos para Análise Dinâmica não Linear de Estruturas.**